# Oracle® Hospitality Cruise Smart for Mobile Devices

Smart iCrew Configuration and User Guide

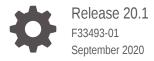

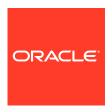

Oracle Hospitality Cruise Smart for Mobile Devices Smart iCrew Configuration and User Guide, Release 20.1

F33493-01

Copyright © 2018, 2021, Oracle and/or its affiliates.

This software and related documentation are provided under a license agreement containing restrictions on use and disclosure and are protected by intellectual property laws. Except as expressly permitted in your license agreement or allowed by law, you may not use, copy, reproduce, translate, broadcast, modify, license, transmit, distribute, exhibit, perform, publish, or display any part, in any form, or by any means. Reverse engineering, disassembly, or decompilation of this software, unless required by law for interoperability, is prohibited.

The information contained herein is subject to change without notice and is not warranted to be error-free. If you find any errors, please report them to us in writing.

If this is software or related documentation that is delivered to the U.S. Government or anyone licensing it on behalf of the U.S. Government, then the following notice is applicable:

U.S. GOVERNMENT END USERS: Oracle programs (including any operating system, integrated software, any programs embedded, installed or activated on delivered hardware, and modifications of such programs) and Oracle computer documentation or other Oracle data delivered to or accessed by U.S. Government end users are "commercial computer software" or "commercial computer software documentation" pursuant to the applicable Federal Acquisition Regulation and agency-specific supplemental regulations. As such, the use, reproduction, duplication, release, display, disclosure, modification, preparation of derivative works, and/or adaptation of i) Oracle programs (including any operating system, integrated software, any programs embedded, installed or activated on delivered hardware, and modifications of such programs), ii) Oracle computer documentation and/or iii) other Oracle data, is subject to the rights and limitations specified in the license contained in the applicable contract. The terms governing the U.S. Government's use of Oracle cloud services are defined by the applicable contract for such services. No other rights are granted to the U.S. Government.

This software or hardware is developed for general use in a variety of information management applications. It is not developed or intended for use in any inherently dangerous applications, including applications that may create a risk of personal injury. If you use this software or hardware in dangerous applications, then you shall be responsible to take all appropriate fail-safe, backup, redundancy, and other measures to ensure its safe use. Oracle Corporation and its affiliates disclaim any liability for any damages caused by use of this software or hardware in dangerous applications.

Oracle and Java are registered trademarks of Oracle and/or its affiliates. Other names may be trademarks of their respective owners.

Intel and Intel Inside are trademarks or registered trademarks of Intel Corporation. All SPARC trademarks are used under license and are trademarks or registered trademarks of SPARC International, Inc. AMD, Epyc, and the AMD logo are trademarks or registered trademarks of Advanced Micro Devices. UNIX is a registered trademark of The Open Group.

This software or hardware and documentation may provide access to or information about content, products, and services from third parties. Oracle Corporation and its affiliates are not responsible for and expressly disclaim all warranties of any kind with respect to third-party content, products, and services unless otherwise set forth in an applicable agreement between you and Oracle. Oracle Corporation and its affiliates will not be responsible for any loss, costs, or damages incurred due to your access to or use of third-party content, products, or services, except as set forth in an applicable agreement between you and Oracle.

### Contents

| Prerequisites, Supported Systems and Compati | bility |
|----------------------------------------------|--------|
|                                              |        |
| Purchasing the Application                   |        |
| Setting Up the Device                        |        |
|                                              |        |
| Guest Services                               |        |
| Navigation Keys in Guest Services            |        |
| Guest Lookup                                 |        |
| Group Lookup                                 |        |
| Check-In Services                            |        |
| Statistic Overview                           |        |
| Group Status                                 |        |
| Guest Complaints/Comments                    |        |
| Housekeeping                                 |        |
| Cabin/Location Management                    |        |
| Extras (Item Delivery)                       |        |
| Maintenance                                  |        |

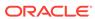

| 7  | Security            |     |
|----|---------------------|-----|
| 8  | Info Inbox          |     |
|    | My Ship Messages    | 8-2 |
| 9  | My Crew Office      |     |
| 10 | User Access Control |     |

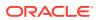

### **Preface**

The Oracle Hospitality Smart iCrew is an application embedded with features such as quick check-in, luggage tracking, an access to the amenities, special requests, excursion bookings including attendees tracking as well as guest, group look up, guest comments, maintenance, and housekeeping management. These features not only enable the Ship operator to render personalized services to its guest and visitors, and enhances the passenger's experience. Also increases the productivity of the crew.

#### **Audience**

This document is intended for project managers, application specialists and users of Oracle Hospitality Cruise Shipboard Property Management System.

### **Customer Support**

To contact Oracle Customer Support, access My Oracle Support at the following URL:

#### https://support.oracle.com

When contacting Customer Support, please provide the following:

- Product version and program/module name
- Functional and technical description of the problem (include business impact)
- Detailed step-by-step instructions to re-create
- Exact error message received
- Screenshots of each step you take

#### **Documentation**

Oracle Hospitality product documentation is available on the Oracle Help Center at <a href="http://docs.oracle.com/en/industries/hospitality/">http://docs.oracle.com/en/industries/hospitality/</a>.

### **Revision History**

**Table 1** Revision History

| Date           | Description of Change |
|----------------|-----------------------|
| September 2020 | Initial Publication   |

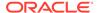

## Prerequisites, Supported Systems and Compatibility

This section describes the minimum requirements for the iCrew module.

#### **Prerequisites**

Latest iCrew scripts obtainable from Oracle Customer Support

#### **Supported Operating System and Hardware**

• See Compatibility Matrix at http://docs.oracle.com/en/industries/hospitality/.

#### Compatibility

SPMS version 20.1 or later. For customers operating on version 20.1 and below, database upgrade to the recommended or latest version is required.

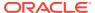

1

### Purchasing the Application

You can purchase and download the iCrew application from the Apple Store. In the App Store, search for Oracle Hospitality Smart Crew.

For more information on volume purchase, see https://vpp.itunes.apple.com/us/store.

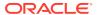

2

### Setting Up the Device

The iCrew is a native iOS application that runs on iOS 10 and later, and the recommended devices are iPod Touch and iPad.

### **Device Configuration**

To configure and use the iCrew application, connect your iOS device to the internet and download the application from the Apple Store.

When you are done with the installation, go to **Settings, General, Device Management** page to grant the trust to the application. In the **Enterprise App**, select the **Oracle Corporation (Ent 2)** and grant the trust. Once the trust is granted, the iCrew Application will show as "Verified". If the application cannot be verified, you need to delete the application and re-download.

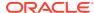

iPad ❤ 9:24 AM 91% Settings < Back Oracle Corporation (Ent 2) Apple ID, iCloud, iTunes & App St... Apps from developer "iPhone Distribution: Oracle Corporation (Ent 2)" are not trusted on this iPad and will not run until the developer is Airplane Mode Trust "Oracle Corporation (Ent 2)" Wi-Fi mobile APPS FROM DEVELOPER "IPHONE DISTRIBUTION: ORACLE Bluetooth Off CORPORATION (ENT 2)" VPN Verified Connected iCrew Notifications Control Centre Do Not Disturb Display & Brightness Wallpaper Sounds Siri & Search Touch ID & Passcode Battery Privacy iTunes & App Store

Figure 2-1 Verifying the Application

### **SPMS User Access Rights**

Before using the application, you must have a valid SPMS user login with the iCrew access privileges and below are the steps to create a user.

- 1. Login to Launch Panel and select the Utilities tab.
- Double-click the User Security module.
- Select the Security Group.

- 4. In the List of Security Access, select iCrew from the drop-down list.
- **5.** Grant the user rights by selecting the respective **Privilege** check boxes.
- 6. Click Exit to return to the Launch Panel.

iCrew App Settings

Figure 2-2 Application Login Page

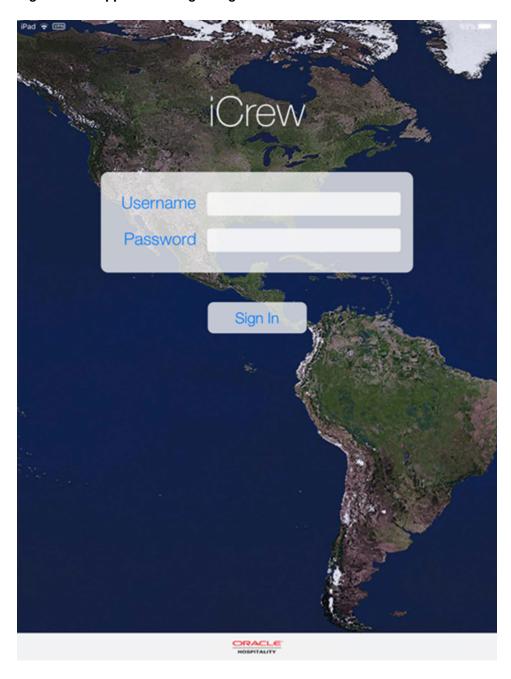

- 1. Start the application from the device login screen.
- 2. Enter your username and password, and click **Sign In**.

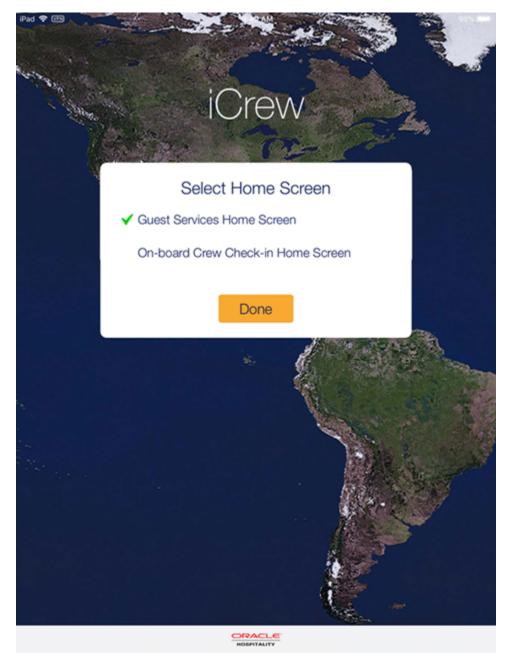

Figure 2-3 Application Home Page

- 3. At the **Select Home Screen**, select the default home screen to begin and press **Done**.
- **4.** Press the **Menu** option of the application home screen, and select **Settings**.
- 5. The default application features are automatically set to **Enabled**. Slide the button to turn the features on or off. See below table for details.
- **6.** Press the **<Back** button to return to the home screen.

Table 2-1 iCrew Settings

| iCrew Settings            | Description                                                                                                    |
|---------------------------|----------------------------------------------------------------------------------------------------|
| Service                   |                                                                                                    |
| Services                  | Web Server of SPMS Transactions Service                                                                                                    |
| SilverWeb                 | Web Service for example Bkstg_dining DB schema                                                                                                    |
| Request Timeout (sec)     | Time out for connecting SPMS Transactions Service                                                                                                    |
| Design                    |                                                                                                    |
| Show iPod / iPhone design | Disabled when using iCrew in iPad                                                                                                    |
| Show RFID design          | Enabled if embedded with RFID features.                                                                                                    |
| Live Camera enabled       | Enables a live camera preview of Check-In search result if no guest photo exists for fast picture taking.                                                           |
| Fast Picture              | Fast picture taking                                                                                                    |
| Show Memory Usage         | Displays the memory usage on screen.                                                                                                    |
| RFID Settings             |                                                                                                    |
| RFID Active Cards         | Quick Encode mode related setting: If True,<br>Only allow to copy (encode) active cards<br>belongs to the valid guests on board.                                    |
| HK Section Validation     | Quick Encode mode related setting: If True,<br>Only allow to copy (encode) guest cards<br>belongs to the Housekeeping (HK) section<br>assigned to this crew member. |
| Linea Idle Timeout        | To save Linea sleeve battery energy, enabling this setting to 5 or 10 minutes will turn Linea sleeve scanner into off mode based on IDLE timeout interval.          |
| Sign In                   |                                                                                                    |
| Save Login and Password   | You do not need to enter login id and password after logout                                                                                                    |
| Messages                  |                                                                                                    |
| Vibration                 | Turns on vibration when login user received a message                                                                                                    |
| Notification              | Turns on to show message delivered                                                                                                    |
| Default Subject           | Shows subject of the message                                                                                                    |
| Update                    | Refreshes the message flow every x minute                                                                                                    |
| Task Overview             |                                                                                                    |
| Status Colour Mode        | SPMS Task Colour or Cabin Status Colour                                                                                                    |
| Hide AME/SRT Data         | Hides/Shows Special Request or Amenity data in Housekeeping section                                                                                                 |

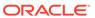

Table 2-1 (Cont.) iCrew Settings

| iCrew Settings         | Description                                                                                                    |
|------------------------|----------------------------------------------------------------------------------------------------|
| Enable Delta Mode      | HK tasks overview information can be delivered in "delta" mode with every automatic / manual HK tasks overview screen refresh, for example, to return only the HK tasks changes based on last refresh data and time, and to save bandwidth where it is required due to network speed / limitations.  Applies to next web service                                                |
|                        | SearchHouseKeeping method parameter: pdChangeModDate   Date  Last Change Date from the last iCrew refresh.                                                                                                    |
| Offline Mode           |                                                                                                    |
| Synchronization        | Synchronization for the Offline Work Order, Guest Comment, Housekeeping                                                                                                    |
| Log Out                |                                                                                                    |
| Local Idle Time Out    | Log outs after an X minute of idle                                                                                                    |
| Image Quality          |                                                                                                    |
| Guest                  | Guest photo saved quality                                                                                                    |
| Other                  | Saves quality of other images such as work order, housekeeping and guest comment.                                                                                                    |
| Signature              | Signature image saved quality                                                                                                    |
| IMedia                 |                                                                                                    |
| Bar Code Reader        | Barcode reader device                                                                                                    |
| Credit Card Reader     | Credit card reader device                                                                                                    |
| Default Printer        |                                                                                                    |
| Full Invoice           | Default printer for guest invoice                                                                                                    |
| Individual Invoice     | Default printer for guest invoice                                                                                                    |
| Bill Image             | Default printer for bill image                                                                                                    |
| Credit Card Receipt    | Default printer for credit card receipt                                                                                                    |
| Linea Barcode Settings |                                                                                                    |
| Barcode Scan Mode      | To support different available scan mode. For example, the Linea Motion control is to save energy and only turn on the laser where there is a card containing the bar code movement is detected. It is also possible to have the bar code scan as always turned ON, and when it is OFF, you need to click on Linea or Verifone sleeve bar code scan button when to scan a card. |
| Linea Kiosk Mode       | Linea sleeve requires this setting enabled when it works in Kiosk mode. In this mode Linea is always charging by using a different cable (there is a special cable for Linea in Kiosk mode available on market) so it is important for hardware to know.                                                                                                    |

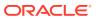

Table 2-1 (Cont.) iCrew Settings

| iCrew Settings            | Description                                                                           |
|---------------------------|---------------------------------------------------------------------------------------|
| Gangway                   |                                                                                       |
| Display Guest Information | Shows guest details in Gangway                                                        |
| Passport                  |                                                                                       |
| Mask Passport Number      | Enables masking for passport number                                                   |
| Auto Increment            |                                                                                       |
| Enable Auto Increment     | This is use on Work order maintenance to increment the WO document number by default. |
| Auto Increment Value      | Work order document No Auto incremental value shift (normally 1).                     |

**Creating a Configuration Profile and Web Clip** 

Figure 2-4 Profile and Web Clip Configuration

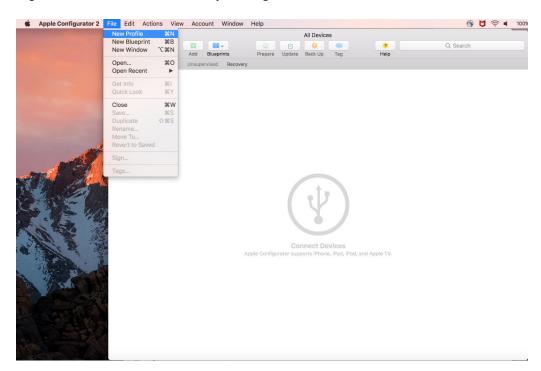

- Open Apple Configurator 2 on your machine (MacOS)., select File, and click New Profile to create a new profile.
- 2. Once a profile is created, enter the following details in the **General** tab:
  - Name
  - Identifier This should be unique or different from the profiles you installed on the devices.

The remaining fields are optional.

Figure 2-5 Profile ID in General Setting Page

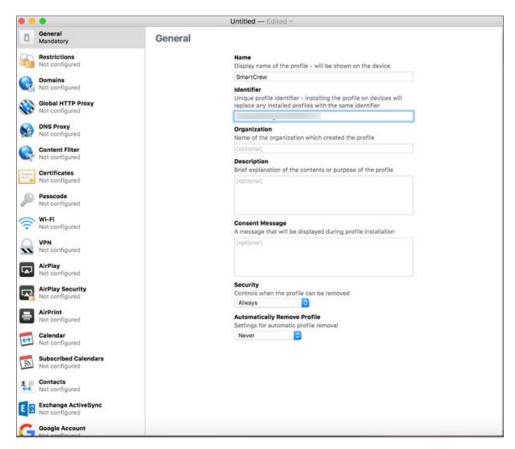

3. If you are using a secure connection (https), select your root certificate. This will be installed on the device along with your profile.

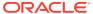

Untitled — Edited Global HTTP Proxy Not configured DNS Proxy Not configu Content Filter Not configured Passcode Not configured Wi-Fi
Not configured VPN
Not configured Certificates Use this section to specify the PKCS1 and PKCS12 certificates you want to install on the device. Add your corporate certificate, and other certificates necessary to authenticate the device's access to your network. AirPlay
Not configured AirPlay Security AirPrint
Not configured Configure Subscribed Calendars Not configured Exchange ActiveSync **Google Account** LDAP Not configured

Figure 2-6 Certificate Configuration Page

4. To configure, scroll down and select Web Clips.

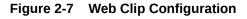

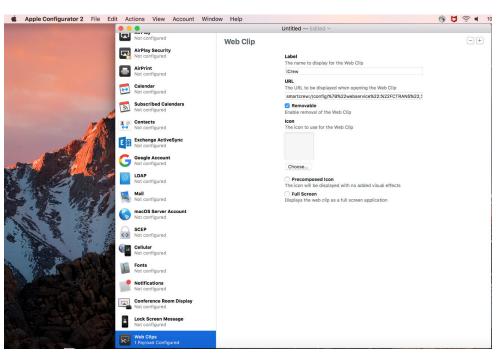

- 5. Enter the following details for **Web Clips** tab.
  - Label Enter the display name for the Web clip.
  - **URL** Enter the services endpoint URL of your SPMS server. Use the URL in the format mentioned below:

```
smartcrew://config/
%7B%22webservice%22:%22FCTRANS%22,%22url%22:%22http://
example.com/FCTransactionsService/
FCTransactionsService.asmx%22%7D
```

Replace 'example.com' in the highlighted URL part with your actual server name or IP of the IIS Server. If you on SPMS 8, replace 'FC' with 'OHC' according to the web service name of that version (only in the highlighted part, 2x). If you use a secure connection and have added your certificate earlier in the process, replace 'http' with 'https'.

6. When you are done with the changes, save your file.

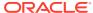

### **Guest Services**

The **Guest Services** screen hosts functions such as Guest Lookup, Group Lookup, Check-In Services, Guest Comments, and Add-on Apps.

### Navigation Keys in Guest Services

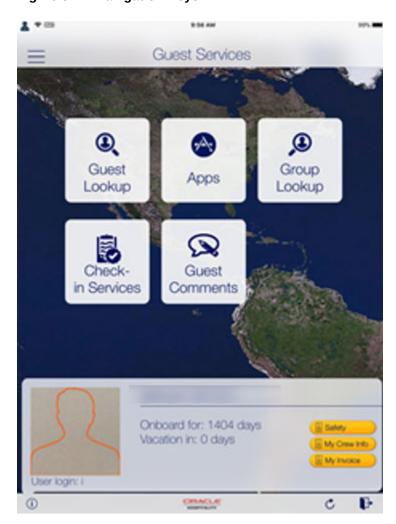

Figure 3-1 Navigation Keys

Table 3-1 Navigation Icon

| Icon | Function              |
|------|-----------------------|
| =    | Opens the menu panel. |

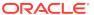

Table 3-1 (Cont.) Navigation Icon

| Icon | Function                                          |
|------|---------------------------------------------------|
| 3    | Displays the information of user currently login. |
| c    | Refreshes and download the new cache              |
| ₽-   | Logout from the current session                   |

### **Guest Lookup**

The Guest Lookup function allows you to look up a guest information by scanning the Set Sail Pass or search using a cabin number, name, or booking number.

- 1. At the home screen, press the **Guest Lookup** button.
- 2. At the bottom of the **Guest Lookup** screen, select the type of guest to search.
- 3. To search guest using a bar code scanner, press the **Scan** button. This also enables the camera function.
- To search by name, cabin number, or booking number, enter the information at the Search bar, and press the Search button on the keyboard.
- Use the Advanced button to search by Embarkation Date, Cabin Category, Nationality, VIP Status or Loyalty Status.

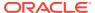

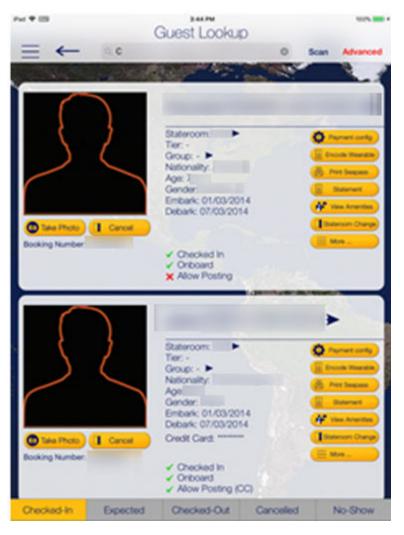

Figure 3-2 Search Results Page

Select a name to open the **Guest Details** screen. To edit the information, tap or slide to the right of the selected field, and press the **Edit** button.

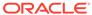

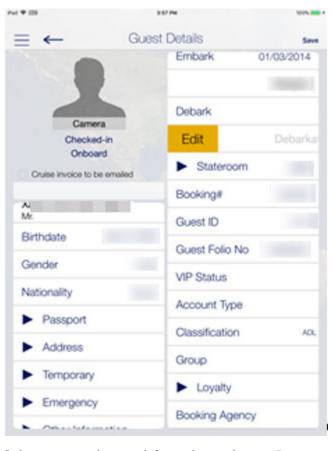

Figure 3-3 Guest Details Page

- 7. Select or enter the new information and press **Done**.
- **8.** Press the **Save** button to save the information and return to the previous screen.
- 9. To delete or clear the field information from the Guest Details screen,
  - Slide to the left and then press the **Delete** button.
  - Tab on the big X on the top left in the **Edit** screen to clear the field.
  - Use the keyboard back button on direct edit fields.

### **Editing Guest Information**

- 1. Repeat the steps 1 to 5 of Guest Lookup.
- 2. At the **Guest Lookup** list, select from the option on the right, for example **Payment Config**.
- 3. To add an item, press the "+" next to the button.
- 4. To delete an item, press and slide to the left until you see the **Delete** button.

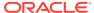

#### Invoice Statement/Adding a Posting

Figure 3-4 Statement Page

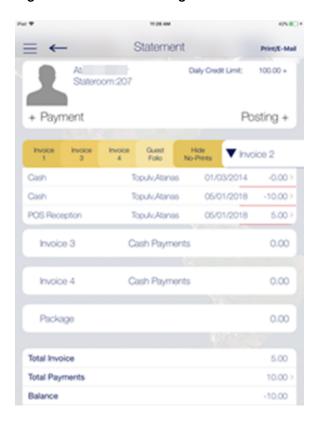

- 1. Repeat the steps 1 to 5 of Guest Lookup.
- 2. At the Guest Lookup list, press the **Invoice Statement** button.
- At the Statement screen, press Payment to add a payment or Posting to post a charge.
- Select the payment method and the invoice, then insert the amount and press Pay or Pay & Print or Post to Account, depending on the selection in step 3.
- To move a payment/posting to another invoice, view the guest folio or hide the
  posting from printing, press and slide to the right and select the invoice to move
  to.
- 6. Press the arrow next to the invoice to expand the invoice details.
- Select Print/E-mail to print or email.

#### **Adding Luggage Tag**

- 1. Repeat the steps 1 to 5 of Guest Lookup.
- 2. At the Guest Lookup list, select Luggage from the Services option on the right.
- Select the luggage tag filter and press Tracking Info or History to view luggage status.

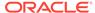

Press Add new luggage to scan or input a new tag id manually.

### **Group Lookup**

- 1. At the home screen, press the **Group Lookup** button.
- 2. At the bottom of the **Guest Lookup** screen, select the type of group status such as Checked In, Expected, Checked Out or All.
- 3. At the search bar, enter the group name or ID.
- 4. To view the group information, select the group name from the result list.
- **5.** Press the **Group Name** on the Group Information screen to display the cruise details.
- Press the Group Members option to display the member names and the cabin numbers.
- Select a member name or cabin number to display the booking and personal information.
- 8. Press **Edit** at the **Information** screen to edit the booking information.
- 9. To view other information such as Group Discount, Group Routing and Group Invoice, select the option in the **More Information** section.

### **Check-In Services**

The **Check-In Services** has features such as Check-In, Template Overview, Statistic Overview, and Group Information.

#### Check-In

You can search for guest reservations, update guest information, take a guest photo, and check in the guest by using the **Check-In Services** features.

- 1. At the home screen, press the **Check-in Services** button.
- At the Check-in Services, Mobile Check-In section, select Check-in.
- Select the check in status to display. For example, Embark Today or Expected.
- Insert a name into the search bar and press the Search button on the keyboard, or use the Advanced button to search using the Embarkation Date, Cabin Category, Nationality, VIP Status, or Loyalty Status.
- **5.** Press the **Start Wizard** to check in using the wizard mode. To use the wizard mode, you need to select a guest or multiple guests before proceeding.
- In the Wizard Step 1 Immigration screen, press the +Scan Document to scan travel document. This starts the camera function for scanning.

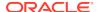

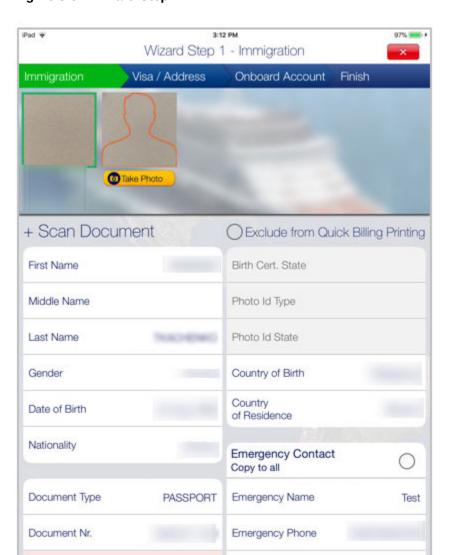

Ship E-mail

Figure 3-5 Wizard Step 1

**Expiration Date** 

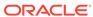

Figure 3-6 Wizard Step 2

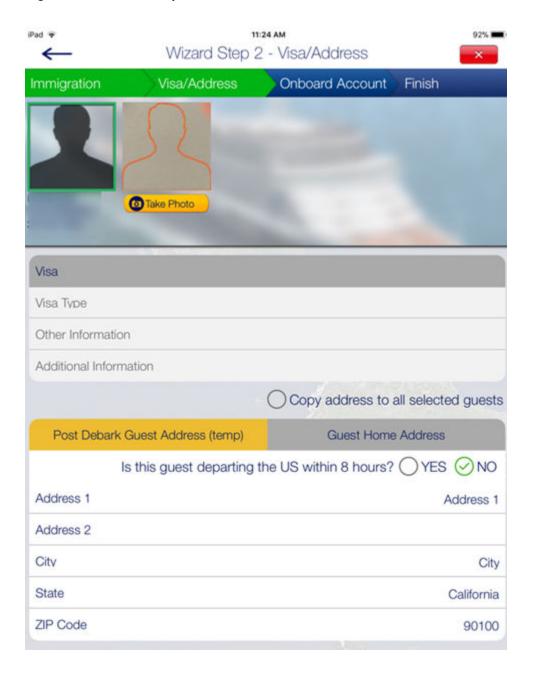

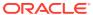

2:52 PM 93% \*\*\*  $\leftarrow$ Wizard Step 3 - Onboard Account Onboard Account Finish Immigration < Back Credit Card Details 00/00 100 Card Owner Take F By signing the below, you agree to settle all balance accrued charges to your account with your Credit Card + Add Credit ( Credit Ca Invoice 1 Invoice 1 **■**Save & Print Save Payment F + Pays For + Paid By

Figure 3-7 Wizard Step 3

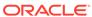

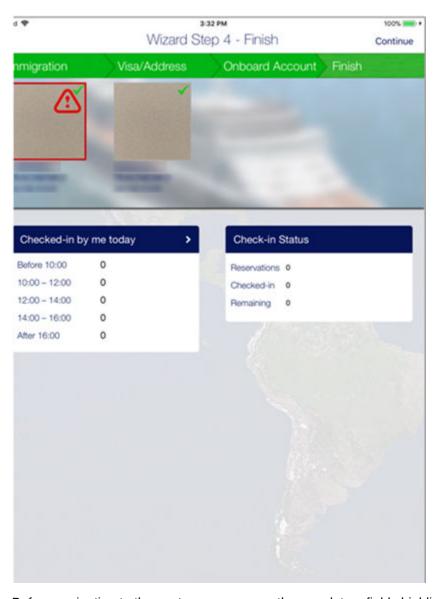

Figure 3-8 Wizard Step 4

- 7. Before navigating to the next screen, ensure the mandatory fields highlighted in pink contain a valid information.
- **8.** Press the **Visa/Address** tab to go to the next screen and enter the necessary information.
- Press Onboard Account to add the payment information by pressing the +Add Credit Card, and enter the credit card details and press Save.
- **10.** Press **+Pays For** or **+Paid By** to add a routing instruction. Select the guest and press **Save**.
- 11. Press the **Take Photo** button to take a new photo.
- **12.** Press the **Finish** button to complete the registration and press the **Continue** button to exit the wizard.

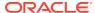

#### **Mobile Template Overview**

The **Mobile Template Overview** enables you to add a new template and defines the mandatory fields used in each form.

Figure 3-9 Mobile Template

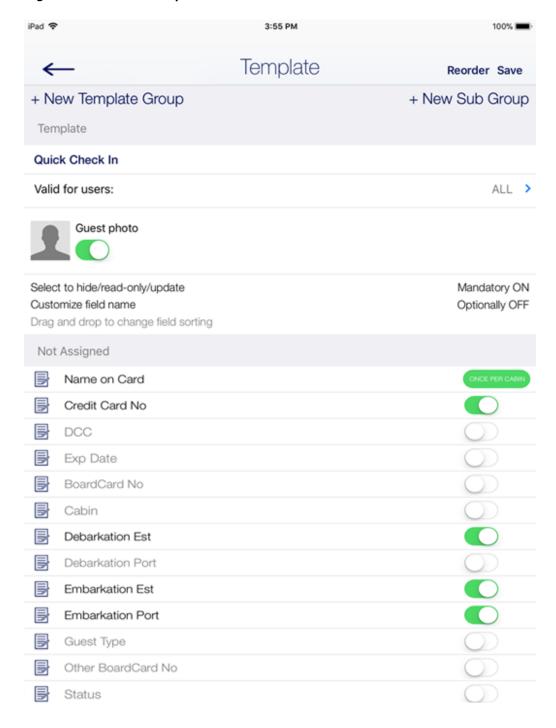

1. At the home screen, press the **Check-in Services** button.

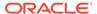

- 2. At the Check-in Services, Mobile Check-In section, select Mobile template overview.
- 3. In the **Template Overview** screen, press the "+" to add a new template.
- Insert a template name under Template.
- 5. At the field name, slide to enable the field as mandatory.
- Press the Reorder to navigate to the Reorder screen, which allows you to arrange the fields shown in Wizard screen.
- 7. Press Save.

### Statistic Overview

The **Statistic Overview** displays the Check-In Status, Check-Out Status, Check-In Statistic, and Transit Guest.

- **Check-in Status:** Displays the number of reservations, actual checked-in and remaining check in.
- Check-out Status: Displays the number of expected check out, actual check out, and remaining to check out for the day.
- Check-in Statistic: Displays the statistic of check-in.
- Transit Guest Overview: Lists the guests that are in transit from current cruise to the next.

### **Group Status**

This section displays the number of expected and actual check-in for the group.

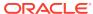

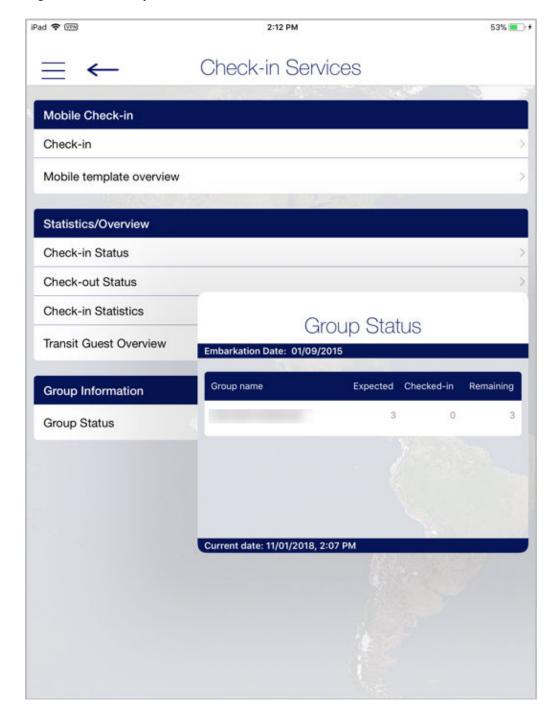

Figure 3-10 Group Information/Status

### **Guest Complaints/Comments**

**Guest Complaints/Comments** provides an overview of a number of comments resolved and yet to be resolved, and adding a new comment.

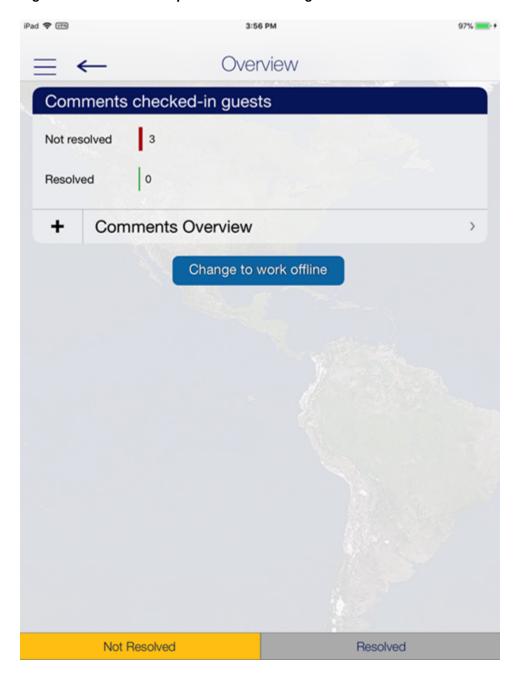

Figure 3-11 Guest Complaint/Comments Page

- 1. On the **Comments** screen, press **Comments Overview** button.
- 2. Press "+" besides the Add New Comment button to start the wizard.
- 3. At the **Guest Selection** screen, search the guest from the **Search Guest** option and then press **Save**.
- **4.** Select the Comment criteria from the **Comment for** section and press **2.Comment**.
- Select the Comment Code and Comment Category from the menu and press3.Details.

- Select an option when you are prompt to overwrite the description with the default text.
- 7. Enter the description and remarks in the field provided, press **Return** on the keyboard and select tab **3.Details**.
- **8.** At the **Details + Finish** screen, select the report type, urgency, sensitivity, need to resolve by, and department involved from the options list.
- 9. Insert the reported by, cost, and external code if any.
- **10.** Press **Finish** to complete the comment.

#### **Advanced Search**

The Advanced Search function searches for comments based on the criteria entered.

- 1. At the **Comments Overview** screen, press **Advanced**.
- 2. Select the search criteria from the available options and then press **Search**.
- 3. The comment summary is displayed on the **Comment Overview** screen. Select the comment to expand the view.

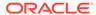

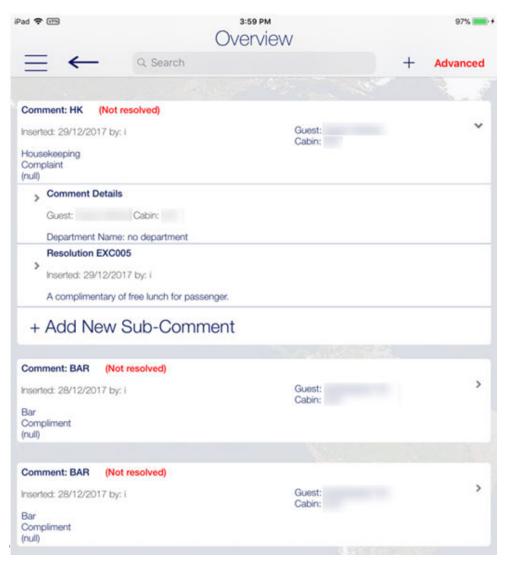

Figure 3-12 Guest Comment Overview

- **4.** In the expanded view, press **Comment Details to** open the **Guest Comment** form. Press **Edit** to edit the comment.
- **5.** To add a resolution, press **Add Resolution**.
- **6.** Press **Save** to save the change and exit from the comment.

4

### Housekeeping

The cabin tasks are setup and administrated in SPMS Housekeeping module. The Housekeeping screen provides an overview of the cabin task, cabin/location management, items delivery, and cabin reservation forecast.

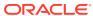

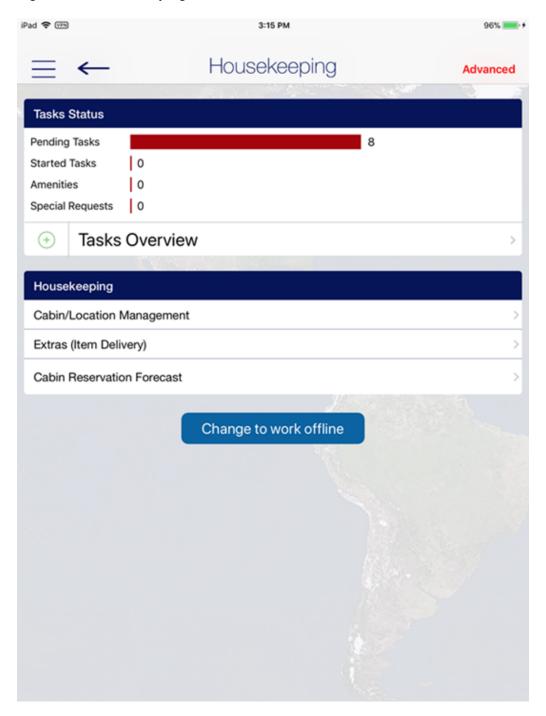

Figure 4-1 Housekeeping Overview

### **Housekeeping Task Status**

The **Tasks Status** section not only lists the number of pending or started tasks, it also shows the number of **Amenities** and **Special requests**. Press the **Task Overview** button to list the Cabin/Location task and the number pending or in progress tasks.

At the bottom of the screen, select the task status. Below are the color code for each task:

Green: Completed task

• Yellow: Pending Task

• **Red:** Pending Task - Crash Cabin

Figure 4-2 Housekeeping Task

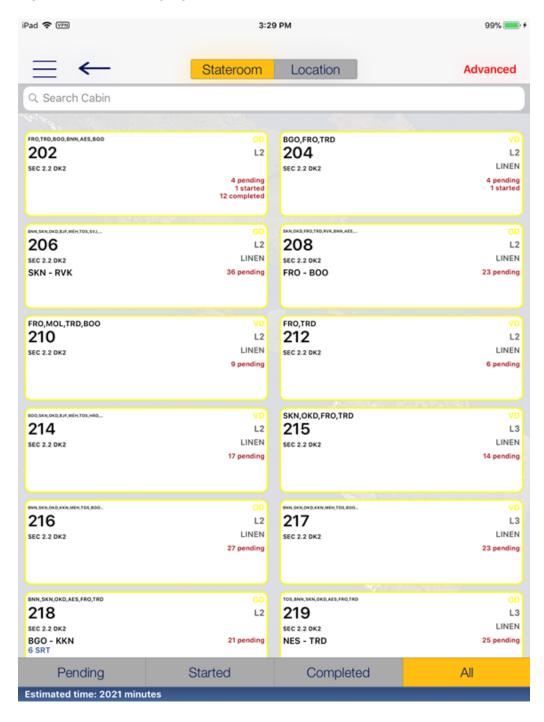

Selecting the cabin/location displays all tasks for the cabin/location.

- Pressing the All Done button sets the task(s) as complete.
- To view the cabin details or items/requests assigned to the selected cabin, navigate to **Details, Items** or **Workorders** tab.

#### **Housekeeping Workorders**

When selecting the **Workorders** tab, from the **Cabin Overview** screen, the system returns a list of workorders entered through the Maintenance function.

- Press the right angle arrow of the department name to display the result list by **Workgroup** or you use the **Advanced** option to narrow down your search.
- Selecting the workorder tasks opens the **Work Order Details** screen and enables you to edit the information.

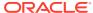

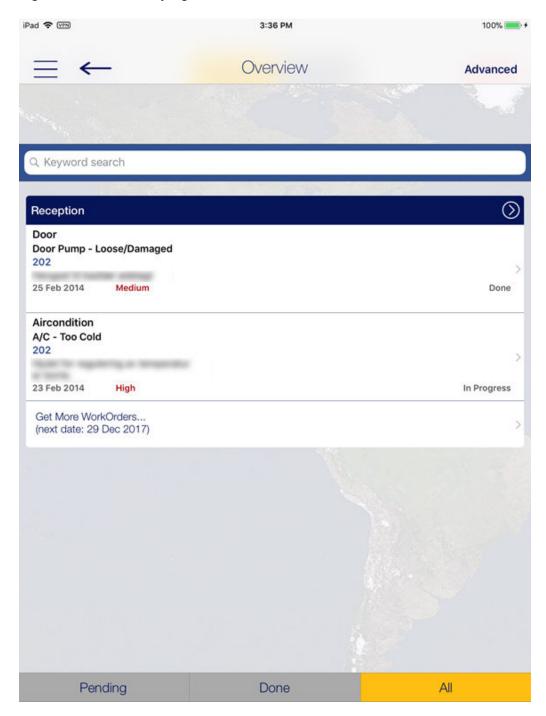

Figure 4-3 Housekeeping Workorder Overview

# Cabin/Location Management

The **Cabin/Location Management** function provides an overview of the Cabin/Location tasks and enables you to add a new Housekeeping Task.

**Cabin Task** 

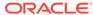

The **Cabin Task** function in Cabin Overview function is the same as Task Status in Task Overview screen.

#### **Location Overview**

The **Location Overview** provides a location overview for of all HK Task and Work orders. For more information, see Housekeeping.

**New Housekeeping Task** 

Figure 4-4 New Housekeeping Tas

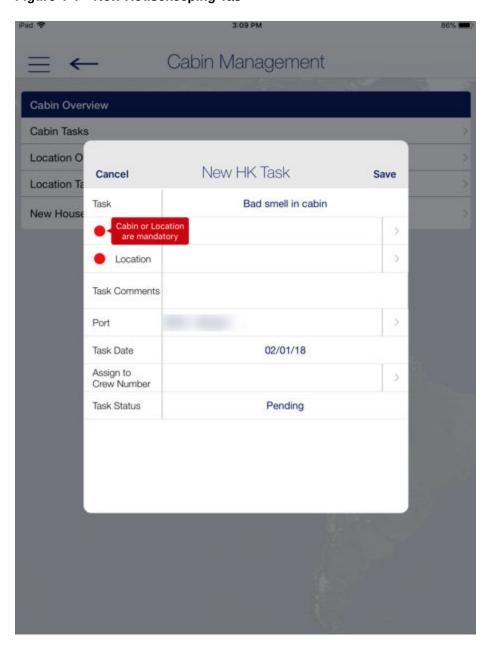

1. At the Cabin Management screen, select New Housekeeping Task.

- Enter all the required information in the New HK Task screen. The fields marked with a red dot are mandatory.
- 3. Press **Save** to add the new task.

### Extras (Item Delivery)

The **Item Delivery** screen shows the number of **Amenities** and **Special Requests** that are yet delivered, and allows new items to be added as well.

#### Adding an amenity

- At the Item Delivery screen, press the "+" button on the left of the Amenity Search and enter the Cabin/Name in the Search Account screen.
- 2. Select the account from the result screen and press **Save**.
- 3. At the **New Amenity** screen, enter the amenity item name and code, quantity, description, and comment. Scroll down the screen to add more information such as sender, message, delivery date/time, and others.
- 4. Press **Save** to save the information.

#### Searching for an amenity

- 1. At the Item Delivery screen, press the Amenity Search.
- 2. At the **Amenity Status** screen, select the delivery status from the bottom of the screen or use the **Advanced** option to narrow down the search.
- Select an account from the result screen to open the request form and press Edit to make changes to the amenity.
- 4. To change the request status to delivered, press the red "X" button.
- 5. Press **Save** to save the information.

#### Adding a Request

- 1. At the Item Delivery screen, press the "+" button of the Special Requests Search and enter the Cabin/Name in the Search Account screen.
- 2. Select the account from the result screen and press **Save**.
- 3. At the **New Request** screen, enter the division, special request item name and code, quantity, description, and delivery date/time.
- 4. Press the **Save** button to save the information.

#### **Setting Special Request as Delivered**

- 1. At the Item Delivery screen, press the Special Requests Search.
- 2. At the **Request Status** screen, select the delivery status from the bottom of the screen or use the **Advanced** option to narrow down the search.
- Select the account from the result screen to open the request screen and press Edit to make changes to the request.
- 4. To change the request status to delivered, press the red "X" button.
- Press Save to save the information.

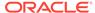

# Maintenance

The **Maintenance** screen displays the total number of work orders, grouped by the progress percentage.

Figure 5-1 Workorder List

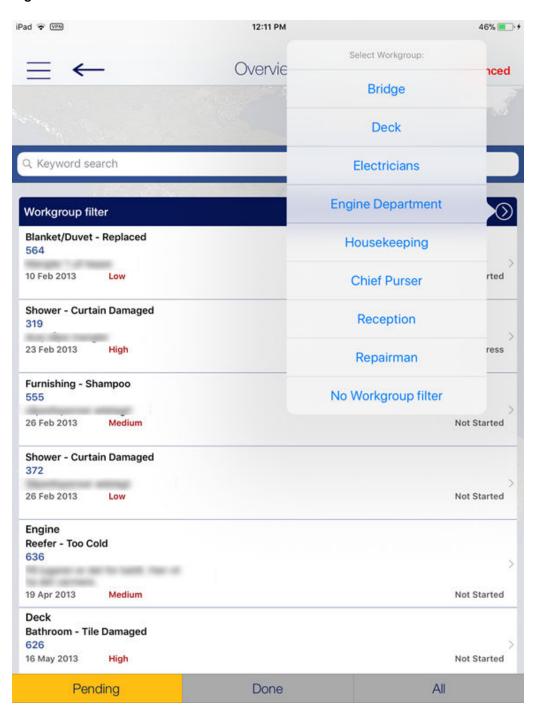

#### **Workorder Overview**

- To list all the work order by categorize by status, press the Workorder Overview button on the Maintenance screen
- To drill down the information, go to Workgroup filter, Keyword search or Advanced search option.
- Selecting the work order from the result grid displays the work order details.
- Pressing the **Edit** button allow you to edit the work order information.
- Pressing the right angle arrow on the department name displays the result list by Workgroup or you can use the Advanced option to narrow down your search.
- To edit any information, select a work order task to open the Work Order Details screen.

#### **Adding New Workorder**

- At the Maintenance screen, press the "+" next to Workorder Overview. This starts the Workorder wizard.
- 2. At the **Type+Task** screen, select the type, task, and press the **Location** tab. Select the star icon on right to add the task to the **Favorite** tab.
- 3. At the Cabin or Location screen, press the Search Cabin or Search Location and choose from the list.
- If the location is unused, update the status by pressing the Location Usable button and select the status.
- 5. Press the **Details tab** and enter the work order description and priority, and select the workgroup or worker.
- 6. Press **Finish** to complete the work order.

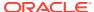

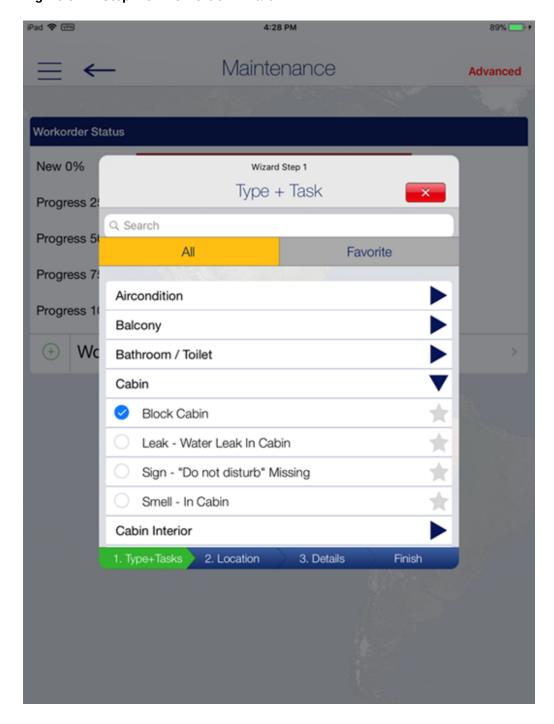

Figure 5-2 Step 1 of Workorder Wizard

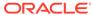

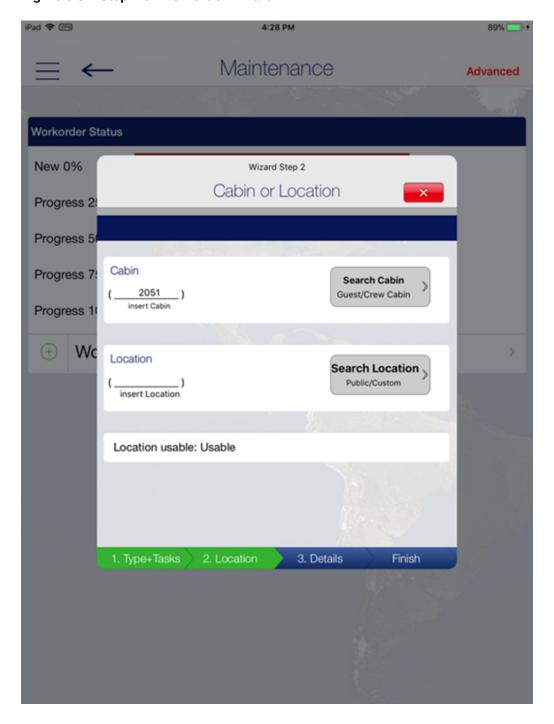

Figure 5-3 Step 2 of Workorder Wizard

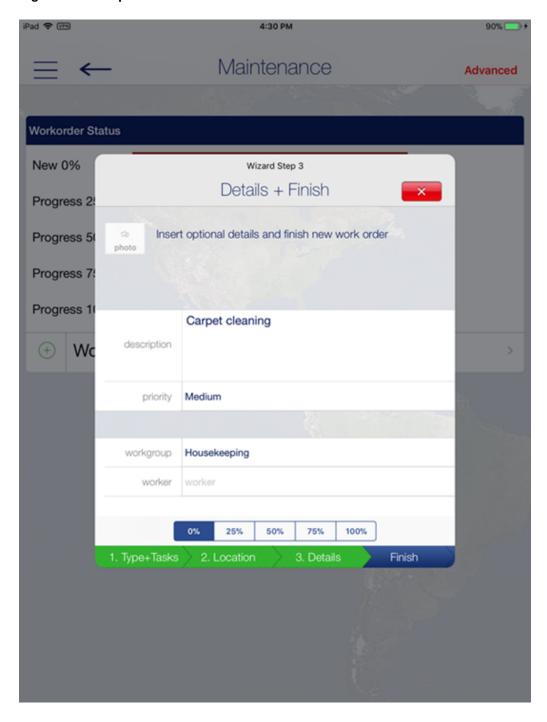

Figure 5-4 Step 3 of Workorder Wizard

### **Excursion Desk**

The **Excursion Desk** function not only allow excursion bookings to be made, it also provides a booking status, booking lists, and mark the attendance of the excursion.

#### **Booking Status**

The **Booking Status** function displays a summary of bookable excursions by date, the number of bookings made and available. This function also lists the guest that has booked, on the waitlist, attended, or have not attended the excursion.

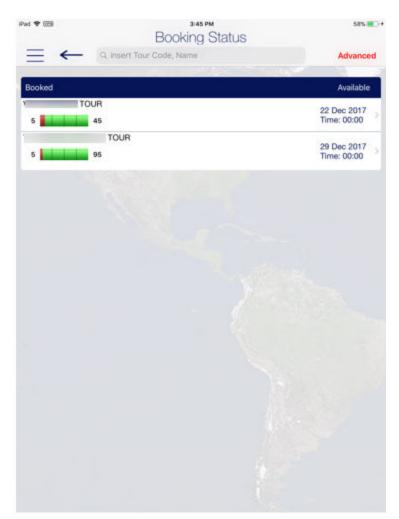

Figure 6-1 Excursion Booking Status

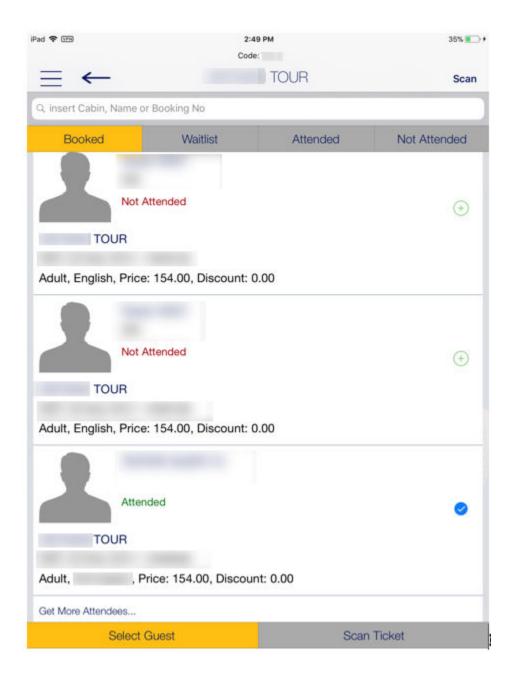

- 1. At the Excursion Desk screen, press Booking Status to list the available.
- 2. Use the search bar to search for a specific tour code or name, or filter the tour by date using the **Advanced**.
- 3. Select a tour to open the guest list sorted by booked, waitlist, attended, and not attended status. Press the **Scan Ticket** to search for the booking using the ticket barcode or board card.
- 4. Press the "+" button to the right of the Booked list to change the status to **Attended** and set the icon to checked.

#### **Booking List**

The **Booking List** displays the number of bookings made based on your current PC date, and listed the booking per booked, waitlist, attended, and not attended. It also enables you to update the attended status, similar to Attendees Tracking.

**Booking a Tour by Account** 

Figure 6-2 Tour Booking by Account

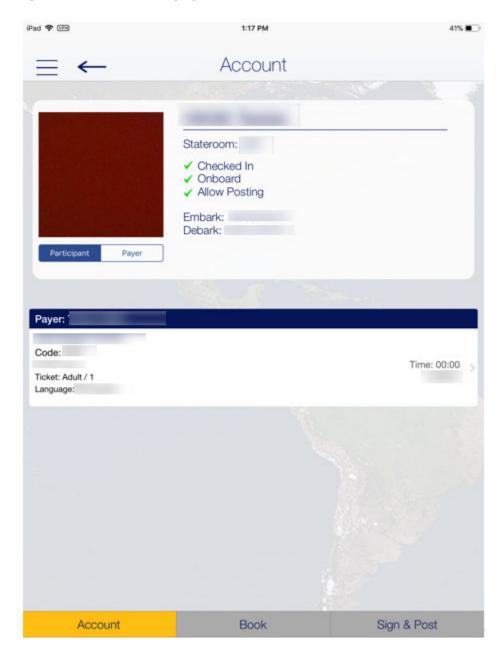

1. At the Excursion Desk screen, press the Book by Guest/Account button and search for the guest account by cabin or name.

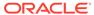

- 2. Current excursion booked will be listed on the **Account** screen.
- 3. To book an excursion, press the **Book** button.

Figure 6-3 Excursion Overview - Book Function

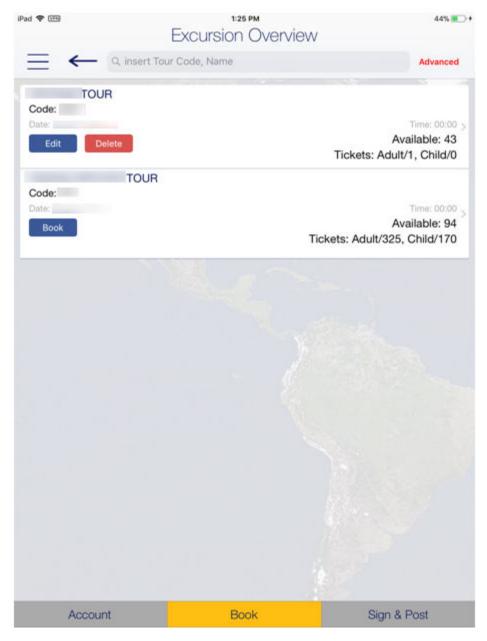

- 4. Select the excursion listed on the **Excursion Overview** screen to view the excursion information or press the **Book** button to place a booking.
- 5. (Optional) Enter the quantity and discount.
- 6. Press Done.

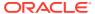

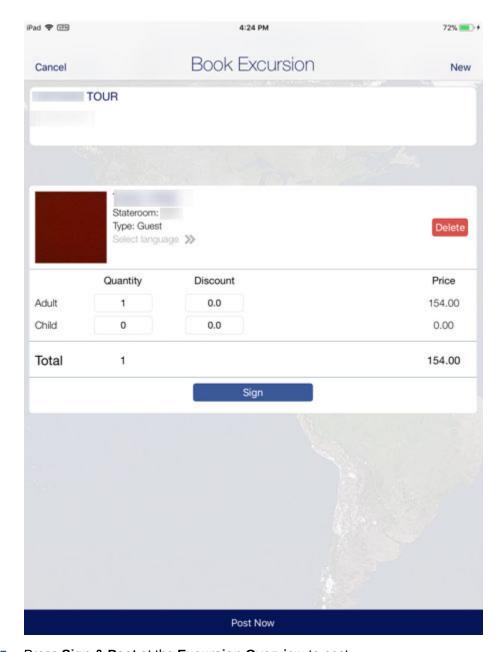

Figure 6-4 Excursion - Post Now

- 7. Press Sign & Post at the Excursion Overview to post.
- 8. Verify and confirm the details, and press the **Sign and post all tickets** button.
- 9. Allow the guest to place their signature on the signature pad and press Sign.

#### **Booking a Tour using Book Option**

- 1. At the Excursion Desk screen, press Book.
- 2. Select the excursion from the available list.
- 3. Press **Book** to place a booking.
- 4. Search the guest account by scanning the guest board card or use the search bar.
- 5. Select the guest(s) from the result list, and press **Apply**.

- 6. (Optional) Enter the quantity and discount.
- 7. Press **Sign** for guest to place their signature.
- 8. Press **Post Now** to confirm the booking.
- 9. Press the **New to** button to place a new booking.

#### **Attendees Tracking**

The **Attendees Tracking** function enables you to mark the guest attendance by scanning the ticket barcode or manually select the guest from the booking list.

- 1. At the Excursion Desk screen, press the Attendees Tracking button.
- 2. Place the ticket barcode inside the viewfinder rectangle to scan.
- 3. To manually select the guest, press the **Select Guest** button and select the guest from the **Booked** tab.
- **4.** Press the "+" button on the right to turn them into a checked mark. This changes the status from *Not Attended* to *Attended*.

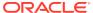

# Security

The **Security** function not only provides a status count of the number of passengers onboard, it also allows you to scan the board card and change a passenger onboard status.

#### **Onboard Status Count**

The **Security** function not only provides a status count of the number of passengers onboard, it also allows you to scan the board card and change a passenger onboard status.

#### Scan Onboard Card

This function allows you to search for passenger account by scanning the board card using the camera feature or connect an accessory such as Infinea Tab M.

#### **Changing Onboard Status**

The **Change Onboard Status** allows you to look up manually the passenger profile by scanning the board card, view, and to update the passenger movement, details, and a photo in the passenger profile.

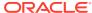

iPad 🗢 🕪 3:29 PM 99% Status Search Q Name, Cabin Advanced Onboard Shoreside All Stateroom: 638 VIP: -Onboard GUEST Embark: 1 Mar 2014, Debark: 7 Mar 2014 Tour Names: -Stateroom: 638 VIP: -Onboard GUEST Embark: 1 Mar 2014, Debark: 7 Mar 2014 Tour Names: -Stateroom: 614 VIP: -Onboard GUEST Embark: 1 Mar 2014, Debark: 7 Mar 2014 Tour Names: -VIP: -Stateroom: 502 Onboard GUEST Embark: 1 Mar 2014, Debark: 7 Mar 2014 Tour Names: -Stateroom: 502 VIP: -Onboard GUEST Embark: 1 Mar 2014, Debark: 7 Mar 2014 Tour Names: -Stateroom: 616 VIP: -Onboard GUEST Embark: 1 Mar 2014, Debark: 7 Mar 2014 Guest Crew Visitor All

Figure 7-1 Status Search

- 1. Select **Security** from the menu option.
- At the Security screen, select Gangway Management and Change Onboard Status manually.
- **3.** At the **Status Search** screen, select the onboard status and the type of passenger to display or use the search bar to search for the specific passenger.
- **4.** Select the passenger from the result screen and select the status manually or scan using a scanner.

- 5. Press the right arrow on the passenger profile to view or edit the guest details.
- 6. Select Change.
- 7. Go to the next passenger by using the left or right arrow on the screen.

#### **Gangway Log**

The **Gangway Log** displays the log of a passenger movement, you can search by using a name, cabin number, or you can use the **Advanced** search option.

Pressing the passenger name on the **Gangway Log** screen displays the log details.

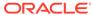

# Info Inbox

The **Info Inbox** is an internal communication channel between a department and ship. It lists all the messages, housekeeping/reservation alerts, and your assigned task.

Figure 8-1 Info Inbox

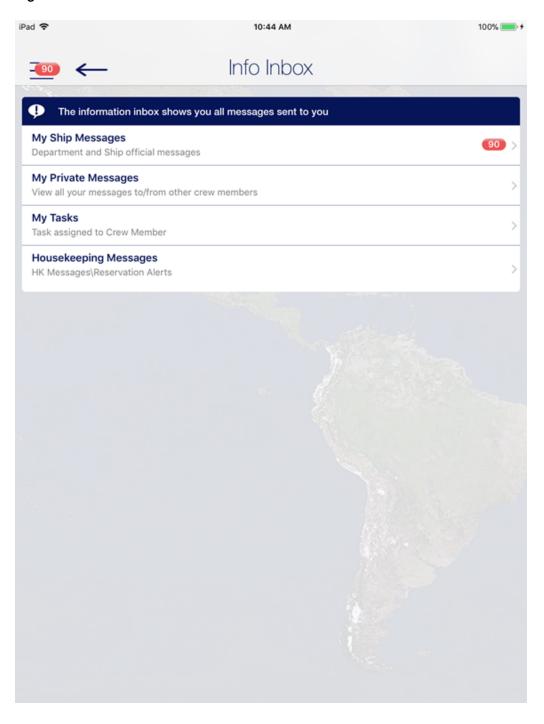

### My Ship Messages

The **Info Inbox** is an internal communication channel between a department and ship. It lists all the messages, housekeeping/reservation alerts, and your assigned task.

#### **Adding New Messages**

- 1. Select the **Info Inbox** from the menu option.
- 2. On the Info Inbox screen, select My Ship Messages.
- 3. On the **Messages** screen, press **New**.
- Press the "+" button to select the recipient name or press the Groups to select a department, housekeeping section or positions, and press Sent to selected Crew Members.
- **5.** Enter a subject and message and select the type of message.
- 6. Press Send.

#### **Deleting a Message**

- 1. On the My Ship Messages screen, press Edit.
- 2. Press the **Delete** button of the selected message.
- 3. Press the **Done** button to complete the deletion.

#### My Task

This function lists all housekeeping tasks assigned to you. The function is the same as the **Housekeeping** function. For more information, see **Housekeeping** section.

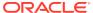

# My Crew Office

The **My Crew Office** shows the personal and safety information of the crew logged in. It also allows the crew to view their invoice and post a charge.

This information is accessible by pressing the Info button on the home screen

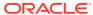

## **User Access Control**

This section lists the user access controls for the iCrew Smart Mobile

Table 10-1 User Security Rights

| Security<br>Reference No | Application Screen Name | iCrew Security Point                                           |
|--------------------------|-------------------------|----------------------------------------------------------------|
| 10001                    | Crew Home -screen       | iCrew\Home                                                     |
| 10002                    | Crew Name               | iCrew\Home\Crew Name                                           |
| 10003                    | Crew Details            | iCrew\Home\Crew Name                                           |
| 10005                    | Services                | iCrew\Home\Services                                            |
| 10006                    | Front Office            | iCrew\Home\Services                                            |
| 10007                    | Housekeeping            | iCrew\Home\Services                                            |
| 10008                    | Security                | iCrew\Home\Services                                            |
| 10009                    | Maintenance             | iCrew\Home\Services                                            |
| 10012                    | Onboard Activities      | iCrew\Home\Onboard Activities                                  |
| 10013                    | Excursion Desk          | iCrew\Home\Onboard Activities                                  |
| 10018                    | My Information          | iCrew\Home\My Information                                      |
| 10019                    | My Crew Office          | iCrew\Home\My Information                                      |
| 10023                    | My Crew Office          | iCrew\Home\Crew Name                                           |
| 10024                    | My Phone Calls / Chats  | iCrew\Home\My Information                                      |
| 10040                    | Safety                  | iCrew\My Crew Office                                           |
| 10043                    | My Invoice              | iCrew\My Crew Office                                           |
| 10070                    | Information             | iCrew\My Crew Office\My Safety                                 |
| 10600                    | Info Inbox              | iCrew\Home\Info Inbox                                          |
| 11011                    | Guest Details           | iCrew\Guest Services\Guest Management<br>\Guest Details        |
| 11012                    | Search for a Guest      | iCrew\Guest Services\Guest Management<br>\Guest Details        |
| 11013                    | Group Details           | iCrew\Guest Services\Guest Management<br>\Group Details        |
| 11014                    | Search for a Group      | iCrew\Guest Services\Guest Management<br>\Group Details        |
| 11050                    | Guest Details           | iCrew\Guest Services\Guest Management<br>\Guest Lookup Details |
| 11051                    | Stateroom number        | iCrew\Guest Services\Guest Management<br>\Guest Lookup Details |
| 11052                    | All from Cabin          | iCrew\Guest Services\Guest Management<br>\Guest Lookup Details |

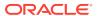

Table 10-1 (Cont.) User Security Rights

| Security<br>Reference No | Application Screen Name | iCrew Security Point                                           |
|--------------------------|-------------------------|----------------------------------------------------------------|
| 11053                    | Tier                    | iCrew\Guest Services\Guest Management<br>\Guest Lookup Details |
| 11054                    | Group                   | iCrew\Guest Services\Guest Management \Guest Lookup Details    |
| 11055                    | Nationality             | iCrew\Guest Services\Guest Management \Guest Lookup Details    |
| 11056                    | Age                     | iCrew\Guest Services\Guest Management<br>\Guest Lookup Details |
| 11057                    | Gender                  | iCrew\Guest Services\Guest Management \Guest Lookup Details    |
| 11058                    | Onboard Status Flag     | iCrew\Guest Services\Guest Management \Guest Lookup Details    |
| 11059                    | Allow Posting Flag      | iCrew\Guest Services\Guest Management \Guest Lookup Detail     |
| 11060                    | Take Photo Button       | iCrew\Guest Services\Guest Management \Guest Lookup            |
| 11061                    | Booking Number          | iCrew\Guest Services\Guest Management \Guest Lookup Details    |
| 11062                    | All from Booking Number | iCrew\Guest Services\Guest Management \Guest Lookup Details    |
| 11063                    | Embark/Debark Dates     | iCrew\Guest Services\Guest Management \Guest Lookup Details    |
| 11064                    | Checked-in Flag         | iCrew\Guest Services\Guest Management \Guest Lookup Details    |
| 11065                    | Scan Button             | iCrew\Guest Services\Guest Management \Guest Lookup            |
| 11066                    | Scan Information        | iCrew\Guest Services\Guest Management \Guest Lookup            |
| 11067                    | Other Name, First Name  | iCrew\Guest Services\Guest Management \Guest Lookup Details    |
| 11068                    | Credit Card Information | iCrew\Guest Services\Guest Management \Guest Lookup Details    |
| 11070                    | No Show Button          | iCrew\Guest Services\Guest Management \Guest Lookup            |
| 11071                    | Checked-in Filter       | iCrew\Guest Services\Guest Management<br>\Guest Lookup         |
| 11072                    | Expected Filter         | iCrew\Guest Services\Guest Management<br>\Guest Lookup         |
| 11073                    | Checked-out Filter      | iCrew\Guest Services\Guest Management<br>\Guest Lookup         |
| 11074                    | Cancelled Filter        | iCrew\Guest Services\Guest Management \Guest Lookup            |
| 11075                    | No Show Filter          | iCrew\Guest Services\Guest Management \Guest Lookup            |

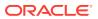

Table 10-1 (Cont.) User Security Rights

| Security<br>Reference No | Application Screen Name         | iCrew Security Point                                   |
|--------------------------|---------------------------------|--------------------------------------------------------|
| 11100                    | Services                        | iCrew\Guest Services\Guest Management<br>\Guest Lookup |
| 11101                    | Advanced                        | iCrew\Guest Services\Guest Management<br>\Guest Lookup |
| 11102                    | Payment Configuration           | iCrew\Guest Services\Guest Management<br>\Guest Lookup |
| 11103                    | Invoice Statement               | iCrew\Guest Services\Guest Management \Guest Lookup    |
| 11104                    | View Amenities                  | iCrew\Guest Services\Guest Management<br>\Guest Lookup |
| 11105                    | Comments /Complains             | iCrew\Guest Services\Guest Management \Guest Lookup    |
| 11106                    | Cabin Change                    | iCrew\Guest Services\Guest Management \Guest Lookup    |
| 11107                    | Check in                        | iCrew\Guest Services\Guest Management<br>\Guest Lookup |
| 11108                    | Encode Wearable                 | iCrew\Guest Services\Guest Management \Guest Lookup    |
| 11109                    | Print Onboard Card              | iCrew\Guest Services\Guest Management \Guest Lookup    |
| 11111                    | Edit                            | iCrew\Guest Information                                |
| 11112                    | Financial Information           | iCrew\Guest Information                                |
| 11113                    | Documents                       | iCrew\Guest Information                                |
| 11114                    | Other Information               | iCrew\Guest Information                                |
| 11115                    | Service Details                 | iCrew\Guest Information                                |
| 11117                    | Edit Photo                      | iCrew\Guest Information                                |
| 11171                    | Service Details                 | iCrew\Guest Information\Service Details                |
| 11172                    | Amenities / Special<br>Requests | iCrew\Guest Information\Service Details                |
| 11174                    | Guest Comments                  | iCrew\Guest Information\Service Details                |
| 11211                    | Group Name                      | iCrew\Group Information\Group Name                     |
| 11212                    | Group Members                   | iCrew\Group Information\Group Name                     |
| 11213                    | Group Leader                    | iCrew\Group Information\Group Name                     |
| 11214                    | More Information                | iCrew\Group Information\More Information               |
| 11215                    | Group Discount                  | iCrew\Group Information\More Information               |
| 11216                    | Group Routing                   | iCrew\Group Information\More Information               |
| 11217                    | Group Invoice                   | iCrew\Group Information\More Information               |
| 11611                    | Guest Name                      | iCrew\Guest Information\ Financial Information         |
| 11612                    | Credit Card Information         | iCrew\Guest Information\ Financial Information         |

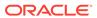

Table 10-1 (Cont.) User Security Rights

| Security<br>Reference No | Application Screen Name       | iCrew Security Point                                                      |
|--------------------------|-------------------------------|---------------------------------------------------------------------------|
| 11613                    | Add Routing Information       | iCrew\Guest Information\ Financial<br>Information                         |
| 11614                    | Guest Invoice                 | iCrew\Guest Information\ Financial Information                            |
| 11615                    | Guest Discount                | iCrew\Guest Information\ Financial<br>Information                         |
| 11616                    | Allow/Disable Posting         | iCrew\Guest Information\ Financial<br>Information                         |
| 11617                    | Add/Delete Payment<br>Methods | iCrew\Guest Information\ Financial Information                            |
| 11618                    | Set Buyer Spending Limit      | iCrew\Guest Information\ Financial Information                            |
| 11641                    | Add Payment                   | iCrew\Guest Information\Financial<br>Information\ Guest Invoice           |
| 11642                    | Add Posting                   | iCrew\Guest Information\Financial<br>Information\ Guest Invoice           |
| 11643                    | Print Invoice                 | iCrew\Guest Information\Financial<br>Information\ Guest Invoice           |
| 11644                    | Void Postings                 | iCrew\Guest Information\Financial<br>Information\ Guest Invoice           |
| 11645                    | Move Invoice Postings         | iCrew\Guest Information\Financial<br>Information\ Guest Invoice           |
| 11646                    | Add Credit Limit              | iCrew\Guest Information\Financial<br>Information\ Guest Invoice           |
| 11647                    | Hide/Show No-Print postings   | iCrew\Guest Information\Financial<br>Information\ Guest Invoice           |
| 11711                    | Cash Button                   | iCrew\Guest Information\Payment Methods\ Cash Credit Limit                |
| 11712                    | Default Payment<br>Department | iCrew\Guest Information\Payment Methods\ Cash Credit Limit                |
| 11721                    | Payment Department            | iCrew\Guest Information\Payment Methods\ Cash Payment                     |
| 11722                    | Payment Notes                 | iCrew\Guest Information\Payment Methods\ Cash Payment                     |
| 11723                    | Pay                           | iCrew\Guest Information\Payment Methods\ Cash Payment                     |
| 11724                    | Pay & Print button            | iCrew\Guest Information\Payment Methods\ Cash Payment                     |
| 11751                    | Authorizations                | iCrew\Guest Information\Financial<br>Information\ Registered Credit Cards |
| 11771                    | Posting Comments              | iCrew\Guest Information\Financial<br>Information\ Add Posting             |
| 11772                    | Posting Signature             | iCrew\Guest Information\Financial<br>Information\ Add Posting             |

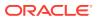

Table 10-1 (Cont.) User Security Rights

| Security<br>Reference No | Application Screen Name  | iCrew Security Point                                          |
|--------------------------|--------------------------|---------------------------------------------------------------|
| 11773                    | Post to Invoice 2        | iCrew\Guest Information\Financial<br>Information\ Add Posting |
| 11774                    | Post to Invoice 3        | iCrew\Guest Information\Financial<br>Information\ Add Posting |
| 11775                    | Post to Invoice 4        | iCrew\Guest Information\Financial Information\ Add Posting    |
| 12001                    | Guest Services           | iCrew\Guest Services\Guest Services                           |
| 12002                    | Guest Lookup             | iCrew\Guest Services\Guest Services                           |
| 12003                    | Check-in Services        | iCrew\Guest Services\Guest Services                           |
| 12004                    | <b>Guest Comments</b>    | iCrew\Guest Services\Guest Services                           |
| 12005                    | Group Lookup             | iCrew\Guest Services\Guest Services                           |
| 12010                    | Mobile template overview | iCrew\Guest Services\Remote Check-in                          |
| 12011                    | Guest Check-in           | iCrew\Guest Services\Remote Check-in                          |
| 12012                    | Check-in                 | iCrew\Guest Services\Remote Check-in                          |
| 12013                    | Statistics/Overview      | iCrew\Guest Services\Statistics/Overview                      |
| 12014                    | Check-in Status          | iCrew\Guest Services\Statistics/Overview                      |
| 12015                    | Check-out Status         | iCrew\Guest Services\Statistics/Overview                      |
| 12016                    | Check-in Statistics      | iCrew\Guest Services\Statistics/Overview                      |
| 12017                    | Transit Guest Overview   | iCrew\Guest Services\Statistics/Overview                      |
| 12018                    | Group Information        | iCrew\Guest Services\Group Information                        |
| 12019                    | Group Status             | iCrew\Guest Services\Group Information                        |
| 12020                    | My Checked-in Guests     | iCrew\Guest Services\Remote Check-in                          |
| 12201                    | Update Amenity           | iCrew\Guest Information\Item<br>Overview\Item Overview        |
| 12202                    | Amenity Status           | iCrew\Guest Information\Item<br>Overview\Item Overview        |
| 12203                    | Amenities Details        | iCrew\Guest Information\Item<br>Overview\Item Overview        |
| 12204                    | Add New Amenity          | iCrew\Guest Information\Item<br>Overview\Item Overview        |
| 12205                    | Update Special Request   | iCrew\Guest Information\Item<br>Overview\Item Overview        |
| 12206                    | Special Request Status   | iCrew\Guest Information\Item<br>Overview\Item Overview        |
| 12207                    | Special Request Details  | iCrew\Guest Information\Item<br>Overview\Item Overview        |
| 12208                    | Add New Special Request  | iCrew\Guest Information\Item<br>Overview\Item Overview        |
| 12209                    | Delete Amenity           | iCrew\Guest Information\Item<br>Overview\Item Overview        |

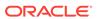

Table 10-1 (Cont.) User Security Rights

| Security<br>Reference No | Application Screen Name            | iCrew Security Point                                             |
|--------------------------|------------------------------------|------------------------------------------------------------------|
| 12210                    | Delete Special Request             | iCrew\Guest Information\Item<br>Overview\Item Overview           |
| 12300                    | Guest Messages Button              | iCrew\Guest Information\Guest Search\Guest Message               |
| 12301                    | Add Gangway Message                | iCrew\Guest Information\Guest Search\Guest Message               |
| 12302                    | Add Guest Message                  | iCrew\Guest Information\Guest Search\Guest Message               |
| 12303                    | Acknowledgement Setup              | iCrew\Guest Information\Guest Search\Guest Message               |
| 12304                    | Message Type                       | iCrew\Guest Information\Guest Search\Guest Message               |
| 12305                    | Delivery Mode                      | iCrew\Guest Information\Guest Search\Guest Message               |
| 12306                    | Set Acknowledged                   | iCrew\Guest Information\Guest Search\Guest Message               |
| 12307                    | Delete Message                     | iCrew\Guest Information\Guest Search\Guest Message               |
| 12308                    | Show Gangway Message               | iCrew\Guest Information\Guest Search\Guest Message               |
| 12309                    | Show Guest Message                 | iCrew\Guest Information\Guest Search\Guest Message               |
| 12400                    | Luggage Button                     | iCrew\Guest Information\Guest<br>Search\Luggage Tracking         |
| 12401                    | All with Booking Number            | iCrew\Guest Information\Guest<br>Search\Luggage Tracking         |
| 12402                    | All from Cabin                     | iCrew\Guest Information\Guest<br>Search\Luggage Tracking         |
| 12403                    | Luggage by Passenger               | iCrew\Guest Information\Guest<br>Search\Luggage Tracking         |
| 12404                    | Delete Guest Luggage<br>Link       | iCrew\Guest Information\Guest<br>Search\Luggage Tracking         |
| 12405                    | Edit, update Guest<br>Luggage Link | iCrew\Guest Information\Guest<br>Search\Luggage Tracking         |
| 12600                    | Scan Button                        | iCrew\Check-in Management\Check-in<br>Overview                   |
| 12601                    | Check-in Button                    | iCrew\Check-in Management\Check-in<br>Overview\ Check-in Buttons |
| 12602                    | Add Credit Card Button             | iCrew\Check-in Management\Check-in<br>Overview\ Check-in Buttons |
| 12603                    | Payment Configuration<br>Button    | iCrew\Check-in Management\Check-in<br>Overview\ Check-in Buttons |
| 12604                    | Show Log Button                    | iCrew\Check-in Management\Check-in<br>Overview\ Check-in Buttons |
|                          |                                    |                                                                  |

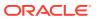

Table 10-1 (Cont.) User Security Rights

| Security<br>Reference No | Application Screen Name           | iCrew Security Point                                                   |
|--------------------------|-----------------------------------|------------------------------------------------------------------------|
| 12605                    | Add Comments                      | iCrew\Check-in Management\Check-in<br>Overview\ Check-in Buttons       |
| 12606                    | Print Onboard Card                | iCrew\Check-in Management\Check-in<br>Overview\ Check-in Buttons       |
| 12611                    | Cabin Number                      | iCrew\Check-in Management\Check-in<br>Overview\ Check-in Details       |
| 12612                    | All from Cabin Number             | iCrew\Check-in Management\Check-in<br>Overview\ Check-in Details       |
| 12613                    | Booking Number                    | iCrew\Check-in Management\Check-in<br>Overview\ Check-in Details       |
| 12614                    | Group Name                        | iCrew\Check-in Management\Check-in<br>Overview\ Check-in Details       |
| 12615                    | Group Link                        | iCrew\Check-in Management\Check-in<br>Overview\ Check-in Details       |
| 12616                    | Age                               | iCrew\Check-in Management\Check-in<br>Overview\ Check-in Details       |
| 12617                    | Gender                            | iCrew\Check-in Management\Check-in<br>Overview\ Check-in Details       |
| 12618                    | Tier                              | iCrew\Check-in Management\Check-in<br>Overview\ Check-in Details       |
| 12619                    | VIP                               | iCrew\Check-in Management\Check-in<br>Overview\ Check-in Details       |
| 12620                    | Check-in status                   | iCrew\Check-in Management\Check-in<br>Overview\ Check-in Details       |
| 12621                    | Credit Card Information           | iCrew\Check-in Management\Check-in<br>Overview\ Check-in Details       |
| 12622                    | Other Name, First Name            | iCrew\Check-in Management\Check-in<br>Overview\ Check-in Details       |
| 12623                    | Terms and Conditions              | iCrew\Check-in Management\Check-in<br>Overview\ Check-in Details       |
| 12631                    | Embark Today Filter               | iCrew\Check-in Management\Check-in<br>Overview\ Check-in Filter        |
| 12632                    | Expected Filter                   | iCrew\Check-in Management\Check-in<br>Overview\ Check-in Filter        |
| 12633                    | Checked-in Filter                 | iCrew\Check-in Management\Check-in<br>Overview\ Check-in Filter        |
| 12634                    | Cancelled Filter                  | iCrew\Check-in Management\Check-in<br>Overview\ Check-in Filter        |
| 12635                    | No-show Filter                    | iCrew\Check-in Management\Check-in<br>Overview\ Check-in Filter        |
| 12636                    | Checked-out Filter                | iCrew\Check-in Management\Check-in<br>Overview\ Check-in Filter        |
| 12700                    | Scan Set Sail Pass<br>Information | iCrew\Check-in Management\Check-in<br>Overview\ Check-in Status Filter |
|                          |                                   |                                                                        |

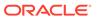

Table 10-1 (Cont.) User Security Rights

| Security<br>Reference No | Application Screen Name  | iCrew Security Point                                 |
|--------------------------|--------------------------|------------------------------------------------------|
| 12701                    | Advanced                 | iCrew\Check-in Management\Check-in<br>Overview       |
| 12702                    | Routing Selection        | iCrew\Check-in Management\Check-in<br>Overview       |
| 12703                    | Take Photo               | iCrew\Check-in Management\Check-in<br>Overview       |
| 12704                    | Check-in everybody       | iCrew\Check-in Management\Check-in<br>Overview       |
| 12705                    | Guest Details            | iCrew\Check-in Management\Check-in<br>Overview       |
| 12706                    | Nationality              | iCrew\Check-in Management\Check-in<br>Overview       |
| 12707                    | Embark Debark Dates      | iCrew\Check-in Management\Check-in<br>Overview       |
| 12708                    | Percentage of guest data | iCrew\Check-in Management\Check-in<br>Overview       |
| 12709                    | All from Booking Number  | iCrew\Check-in Management\Check-in<br>Overview       |
| 12710                    | Edit                     | iCrew\Check-in Services\Check-in\Check-in Details    |
| 12711                    | Guest Name               | iCrew\Check-in\Services\Check-in\Guest<br>Name       |
| 12712                    | Edit Photo               | iCrew\Check-in\Services\Check-in\Guest<br>Name       |
| 12713                    | Check-In                 | iCrew\Check-in\Services\Check-in\Guest Name          |
| 12714                    | Personal Details         | iCrew\Check-in\Services\Check-in\Personal Details    |
| 12715                    | Reservation Details      | iCrew\Check-in Services\Check-in\Reservation Details |
| 12716                    | Available Cabin          | iCrew\Check-in Services\Check-in\Reservation Details |
| 12717                    | Other Details            | iCrew\Check-in Services\Check-in\Other Details       |
| 12718                    | Passport Details         | iCrew\Check-in Services\Check-in\Other Details       |
| 12719                    | Financial Information    | iCrew\Check-in Services\Check-in\Other Details       |
| 12720                    | Addresses                | iCrew\Check-in Services\Check-in\Other Details       |
| 12721                    | Documents                | iCrew\Check-in Services\Check-in\Other Details       |
| 12722                    | Loyalty Information      | iCrew\Check-in Services\Check-in\Other Details       |

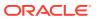

Table 10-1 (Cont.) User Security Rights

| Security A<br>Reference No | Application Screen Name       | iCrew Security Point                                                                                                    |
|----------------------------|-------------------------------|----------------------------------------------------------------------------------------------------|
| 12723 O                    | Other Information             | iCrew\Check-in\Services\Check-in\Other Details                                                                                                    |
| 12724 A                    | Add Credit Card button        | iCrew\Check-in\Services\Check-in\Other Details                                                                                                    |
| 12725 O                    | Other Name, First Name        | iCrew\Check-in\Services\Check-in\Guest Name                                                                                                    |
| 12728 P                    | Passport Details              | iCrew\Check-in\Passport Details                                                                                                    |
| 12730 C                    | Credit Card Details           | iCrew\Check-in\Services\Check-in\Credit Card Details                                                                                                    |
| 12731 D                    | Disable Credit Card           | iCrew\Check-in\Services\Check-in\Credit Card Details                                                                                                    |
| 12732 A                    | Add Credit Card               | iCrew\Check-in\Services\Check-in\Credit Card Details                                                                                                    |
| 12733 S                    | Swipe Credit Card             | iCrew\Check-in\Services\Check-in\Credit Card Details                                                                                                    |
| 12734 C                    | CVC Number                    | iCrew\Check-in\Services\Check-in\Credit Card Details                                                                                                    |
| 12735 C                    | Credit Card Signature         | iCrew\Check-in\Services\Check-in\Credit Card Details                                                                                                    |
| 12736 In                   | nvoice Number                 | iCrew\Check-in\Services\Check-in\Credit Card Details                                                                                                    |
| 12737 In                   | nvoice Number 2               | iCrew\Check-in\Services\Check-in\Credit Card Details                                                                                                    |
| 12738 In                   | nvoice Number 3               | iCrew\Check-in\Services\Check-in\Credit Card Details                                                                                                    |
| 12739 In                   | nvoice Number 4               | iCrew\Check-in\Services\Check-in\Credit Card Details                                                                                                    |
| 12740 E                    | Edit Address                  | iCrew\Check-in\Services\Check-in\Address Details                                                                                                    |
| 12741 P                    | Personal Address              | iCrew\Check-in\Services\Check-in\Personal Address                                                                                                    |
| 12742 T                    | Temporary Address             | $iCrew\check-in Services\check-in\check-in\chec$ |
|                            | Emergency Contact<br>Address  | $iCrew\check-in Services\check-in\check-in\chec$ |
|                            | Copy address to other guests  | $iCrew\check-in Services\check-in\Address$ Details                                                                                                    |
|                            | Credit Card Signature<br>Text | $iCrew\check-in Services\check-in\Address$ Details                                                                                                    |
| 12760 E                    | Edit Routing                  | iCrew\Check-in\Services\Check-in\Routing Overview                                                                                                    |
| 12761 D                    | Delete Routing                | iCrew\Check-in\Services\Check-in\Routing Overview                                                                                                    |

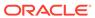

Table 10-1 (Cont.) User Security Rights

| Security<br>Reference No | Application Screen Name       | iCrew Security Point                                                            |
|--------------------------|-------------------------------|---------------------------------------------------------------------------------|
| 12780                    | Edit Loyalty                  | iCrew\Check-in Services\Check-in\Loyalty Details                                |
| 12790                    | Edit Other Information        | iCrew\Check-in Services\Check-in\Other<br>Information\Edit Check-in Information |
| 12791                    | Personal Information          | iCrew\Check-in Services\Check-in\Other<br>Information\Personal Information      |
| 12792                    | Other Details                 | iCrew\Check-in Services\Check-in\Other Information\Other Details                |
| 12793                    | Other Information             | iCrew\Check-in Services\Check-in\Other Information                              |
| 12800                    | Edit Document Overview        | iCrew\Check-in Services\Check-in<br>Details\Document Overview                   |
| 12801                    | Documents                     | iCrew\Check-in Services\Check-in Details\Documents                              |
| 12802                    | Document Details              | iCrew\Check-in Services\Check-in Details\Documents                              |
| 12803                    | Add new travel document       | iCrew\Check-in Services\Check-in Details\Documents                              |
| 12810                    | Edit Document Details         | iCrew\Check-in Services\Check-in Details\Documents\Document Details             |
| 12851                    | Available Date from-to        | iCrew\Check-in Services\Check-in<br>Details\Cabin Change\Available Cabin        |
| 12852                    | Cabin Type Passenger-<br>Crew | iCrew\Check-in Services\Check-in<br>Details\Cabin Change\Available Cabin        |
| 12853                    | Disabled Special Needs        | iCrew\Check-in Services\Check-in<br>Details\Cabin Change\Available Cabin        |
| 12854                    | Cleaning Status               | iCrew\Check-in Services\Check-in<br>Details\Cabin Change\Available Cabin        |
| 12855                    | Cabin Features                | iCrew\Check-in Services\Check-in<br>Details\Cabin Change\Available Cabin        |
| 12856                    | Upgrade-Downgrade             | iCrew\Check-in Services\Check-in<br>Details\Cabin Change\Available Cabin        |
| 12871                    | Checked-in by me today        | iCrew\Check-in Management\My Checked-in Guest                                   |
| 12872                    | Check-in status               | iCrew\Check-in Management\My Checked-in Guest                                   |
| 12873                    | My User Log                   | iCrew\Check-in Management\My Checked-in Guest                                   |
| 12874                    | Link to Check-in Details      | iCrew\Check-in Management\My Checked-in Guest                                   |
| 12875                    | Log Details                   | iCrew\Check-in Management\My Checked-in Guest                                   |
| 12901                    | Comments checked-in guests    | iCrew\Guest Services\Guest Comments \Comments checked-in guests                 |

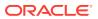

Table 10-1 (Cont.) User Security Rights

| Security<br>Reference No | Application Screen Name       | iCrew Security Point                                                        |
|--------------------------|-------------------------------|-----------------------------------------------------------------------------|
| 12902                    | Resolved Chart                | iCrew\Guest Services\Guest Comments<br>\Comments checked-in guests          |
| 12903                    | Add New Comment               | iCrew\Guest Services\Guest Comments \Comments checked-in guests             |
| 12904                    | Comment Overview              | iCrew\Guest Services\Guest Comments<br>\Comments checked-in guests          |
| 12905                    | Edit button                   | iCrew\Guest Services\Guest Comments<br>\Department assigned comments        |
| 12906                    | Department assigned comments  | iCrew\Guest Services\Guest Comments<br>\Department assigned comments        |
| 12907                    | Details link                  | iCrew\Guest Services\Guest Comments<br>\Department assigned comments        |
| 12908                    | Add Sub-Comment               | iCrew\Guest Services\Guest Comments<br>\Department assigned comments        |
| 12909                    | Add Resolution                | iCrew\Guest Services\Guest Comments<br>\Department assigned comments        |
| 12911                    | Details link                  | iCrew\Guest Services\Guest Comments<br>\Comments Overview                   |
| 12912                    | Edit button                   | iCrew\Guest Services\Guest Comments<br>\Comments Overview                   |
| 12913                    | Advanced Button               | iCrew\Guest Services\Guest Comments \Comments Overview                      |
| 12914                    | Add New Comment               | iCrew\Guest Services\Guest Comments \Comments Overview                      |
| 12915                    | Add Sub-Comment               | iCrew\Guest Services\Guest Comments \Comments Overview                      |
| 12916                    | Add Resolution                | iCrew\Guest Services\Guest Comments \Comments Overview                      |
| 12921                    | Edit Comments                 | iCrew\Guest Information\Service<br>Details\Comments Details                 |
| 12922                    | Add Resolution                | iCrew\Guest Information\Service<br>Details\Comments Details                 |
| 12923                    | Add a sub-comment             | iCrew\Guest Information\Service<br>Details\Comments Details                 |
| 12931                    | Edit Resolution               | iCrew\Guest Information\Service<br>Details\Resolution Details               |
| 14101                    | Start Wizard button           | iCrew\Check-in Management\Check-in<br>Overview\ Check-in supplement Buttons |
| 14102                    | Barcode Camera read<br>button | iCrew\Check-in Management\Check-in<br>Overview\ Check-in supplement Buttons |
| 14111                    | Select Guest                  | iCrew\Check-in Management\Check-in<br>Overview\ Check-in Guest Details      |

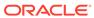

Table 10-1 (Cont.) User Security Rights

| Security<br>Reference No | Application Screen Name             | iCrew Security Point                                                                    |
|--------------------------|-------------------------------------|-----------------------------------------------------------------------------------------|
| 14201                    | Scan Document button                | iCrew\Check-in Management\Check-in<br>Overview\Wizard\ Check-in Wizard<br>Immigration   |
| 14202                    | Copy to all emergency contact       | iCrew\Check-in Management\Check-in<br>Overview\Wizard\ Check-in Wizard<br>Immigration   |
| 14203                    | Exclude from quick billing printing | iCrew\Check-in Management\Check-in<br>Overview\Wizard\ Check-in Wizard<br>Immigration   |
| 14311                    | Visa Information                    | iCrew\Check-in Management\Check-in<br>Overview\Wizard\ Check-in Wizard Visa             |
| 14312                    | Visa Type                           | iCrew\Check-in Management\Check-in<br>Overview\Wizard\ Check-in Wizard Visa             |
| 14313                    | Visa Other Information              | iCrew\Check-in Management\Check-in<br>Overview\Wizard\ Check-in Wizard Visa             |
| 14314                    | Visa Additional<br>Information      | iCrew\Check-in Management\Check-in<br>Overview\Wizard\ Check-in Wizard Visa             |
| 14321                    | Post Debark Guest<br>Address        | iCrew\Check-in Management\Check-in<br>Overview\Wizard\ Check-in Wizard Temp.<br>Address |
| 14322                    | Guest departing within 8 hours      | iCrew\Check-in Management\Check-in<br>Overview\Wizard\ Check-in Wizard Temp.<br>Address |
| 14323                    | Copy address to all guest           | iCrew\Check-in Management\Check-in<br>Overview\Wizard\ Check-in Wizard Temp.<br>Address |
| 14324                    | Address 1                           | iCrew\Check-in Management\Check-in<br>Overview\Wizard\ Check-in Wizard Temp.<br>Address |
| 14325                    | Address 2                           | iCrew\Check-in Management\Check-in<br>Overview\Wizard\ Check-in Wizard Temp.<br>Address |
| 14326                    | City                                | iCrew\Check-in Management\Check-in<br>Overview\Wizard\ Check-in Wizard Temp.<br>Address |
| 14327                    | State                               | iCrew\Check-in Management\Check-in<br>Overview\Wizard\ Check-in Wizard Temp.<br>Address |
| 14328                    | ZIP code                            | iCrew\Check-in Management\Check-in<br>Overview\Wizard\ Check-in Wizard Temp.<br>Address |
| 14331                    | Guest Home Address                  | iCrew\Check-in Management\Check-in<br>Overview\Wizard\ Check-in Wizard Home<br>Address  |
| 14411                    | Add Credit Card                     | iCrew\Check-in Management\Check-in<br>Overview\Wizard\ Credit Card Payment<br>Method    |

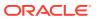

Table 10-1 (Cont.) User Security Rights

| Security<br>Reference No | Application Screen Name    | iCrew Security Point                                                                     |
|--------------------------|----------------------------|------------------------------------------------------------------------------------------|
| 14412                    | Credit Card Details        | iCrew\Check-in Management\Check-in<br>Overview\Wizard\ Credit Card Payment<br>Method     |
| 14413                    | Deleted Credit Card        | iCrew\Check-in Management\Check-in<br>Overview\Wizard\ Credit Card Payment<br>Method     |
| 14421                    | Add Pays For               | iCrew\Check-in Management\Check-in<br>Overview\Wizard\ Payment Routing                   |
| 14422                    | Show all guest per cabin   | iCrew\Check-in Management\Check-in<br>Overview\Wizard\ Payment Routing                   |
| 14423                    | Add Paid By                | iCrew\Check-in Management\Check-in<br>Overview\Wizard\ Payment Routing                   |
| 14424                    | Delete Routing             | iCrew\Check-in Management\Check-in<br>Overview\Wizard\ Payment Routing                   |
| 14511                    | Checked-in by me today     | iCrew\Check-in Management\Check-in<br>Overview\Wizard\ Check-in Statistics               |
| 14512                    | Check-in status            | iCrew\Check-in Management\Check-in<br>Overview\Wizard\ Check-in Statistics               |
| 15101                    | My Ship Messages           | iCrew\Home\Information Inbox                                                             |
| 15102                    | My Private Messages        | iCrew\Home\Information Inbox                                                             |
| 15103                    | My Tasks                   | iCrew\Home\Information Inbox                                                             |
| 15105                    | Housekeeping Messages      | iCrew\Home\Information Inbox                                                             |
| 15201                    | New Messages               | iCrew\Information Inbox\Messages\My New Messages                                         |
| 15202                    | Edit Messages              | iCrew\Information Inbox\Messages\My New Messages                                         |
| 15210                    | Message Filter             | $iCrew \verb  Information Inbox \verb  Messages \verb  Filter  $                         |
| 17000                    | Guest History              | $iCrew \backslash Guest\ Information \backslash Guest\ Search \backslash Guest\ History$ |
| 17101                    | Guest Log                  | $iCrew \backslash Guest\ Information \backslash Guest\ Search \backslash Guest\ Log$     |
| 20001                    | Maintenance Work<br>Orders | iCrew\Maintenance\Workorders                                                             |
| 20002                    | Work Orders Overview       | iCrew\Maintenance\Workorders                                                             |
| 20003                    | Add New Work Order         | iCrew\Maintenance\Workorders                                                             |
| 20004                    | Work Order Status          | iCrew\Maintenance\Workorders                                                             |
| 20011                    | Advanced                   | iCrew\Maintenance\Work Orders Overview                                                   |
| 20012                    | Workgroup filter           | iCrew\Maintenance\Work Orders Overview                                                   |
| 20030                    | Edit Work Order Details    | iCrew\Maintenance\Overview\Work Order<br>Details                                         |
| 20031                    | Completion Status          | iCrew\Maintenance\Overview\Work Order<br>Details                                         |

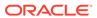

Table 10-1 (Cont.) User Security Rights

| Security<br>Reference No | Application Screen Name       | iCrew Security Point                             |
|--------------------------|-------------------------------|--------------------------------------------------|
| 20032                    | Add Comment                   | iCrew\Maintenance\Overview\Work Order<br>Details |
| 20033                    | Add Picture                   | iCrew\Maintenance\Overview\Work Order<br>Details |
| 20034                    | Items Needed                  | iCrew\Maintenance\Overview\Work Order Details    |
| 20035                    | Work Order Change Log         | iCrew\Maintenance\Overview\Work Order Details    |
| 20041                    | Add Items                     | iCrew\Maintenance\Overview\Work Order Items      |
| 20042                    | Item Details                  | iCrew\Maintenance\Overview\Work Order Items      |
| 25001                    | Housekeeping                  | iCrew\Housekeeping\Housekeeping                  |
| 25002                    | Cabin Management              | iCrew\Housekeeping\Housekeeping                  |
| 25003                    | Item Delivery Center          | iCrew\Housekeeping\Housekeeping                  |
| 25004                    | Cabin Reservation<br>Forecast | iCrew\Housekeeping\Housekeeping                  |
| 25005                    | Tasks Status                  | iCrew\Housekeeping\Tasks Status                  |
| 25006                    | Status Graph                  | iCrew\Housekeeping\Tasks Status                  |
| 25007                    | Tasks Overview                | iCrew\Housekeeping\Tasks Status                  |
| 25008                    | Add Housekeeping Task         | iCrew\Housekeeping\Tasks Status                  |
| 25009                    | Advanced Button               | iCrew\Housekeeping\Tasks Status                  |
| 25011                    | Amenities Count               | iCrew\Housekeeping\Tasks Status                  |
| 25012                    | Special Request Count         | iCrew\Housekeeping\Tasks Status                  |
| 25111                    | Add new - Overview            | iCrew\Item Delivery\Add new Items -<br>Overview  |
| 25112                    | Add Amenity                   | iCrew\Item Delivery\Add new Items -<br>Overview  |
| 25113                    | Amenity Search                | iCrew\Item Delivery\Add new Items -<br>Overview  |
| 25114                    | Add Special Request           | iCrew\Item Delivery\Add new Items -<br>Overview  |
| 25115                    | Special Request Search        | iCrew\Item Delivery\Add new Items -<br>Overview  |
| 25118                    | Amenities Count               | iCrew\Item Delivery\Add new Items -<br>Overview  |
| 25119                    | Special Request Count         | iCrew\Item Delivery\Add new Items -<br>Overview  |
| 25221                    | Delivery Information          | iCrew\Item Delivery\Amenity Status               |
| 25222                    | Update Delivery Status        | iCrew\Item Delivery\Amenity Status               |
| 25223                    | Amenity Details               | iCrew\Item Delivery\Amenity Status               |
| 25231                    | Edit Amenity Details          | iCrew\Amenity Status\Amenity Details             |

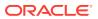

Table 10-1 (Cont.) User Security Rights

| Soourit:                 | Application Careen Name         | iCrow Socurity Point                                                  |
|--------------------------|---------------------------------|-----------------------------------------------------------------------|
| Security<br>Reference No | Application Screen Name         | iCrew Security Point                                                  |
| 25321                    | Delivery Information            | iCrew\Item Delivery\Special Request Status                            |
| 25331                    | Edit Special Request<br>Details | iCrew\Item Delivery\Special Request<br>Status\Special Request Details |
| 25510                    | Cabin/Location<br>Management    | iCrew\Housekeeping\Cabin/Location<br>Management                       |
| 25511                    | Cabin Overview                  | iCrew\Housekeeping\Cabin/Location<br>Management                       |
| 25512                    | Cabin Tasks                     | iCrew\Housekeeping\Cabin/Location<br>Management                       |
| 25513                    | Location Overview               | iCrew\Housekeeping\Cabin/Location<br>Management                       |
| 25514                    | Location Tasks                  | iCrew\Housekeeping\Cabin/Location<br>Management                       |
| 25515                    | Housekeeping Inspections        | iCrew\Housekeeping\Cabin/Location<br>Management                       |
| 25518                    | New Housekeeping Task           | iCrew\Housekeeping\Cabin/Location<br>Management                       |
| 25521                    | Advanced Cabin Status           | iCrew\Housekeeping\Cabin<br>Management\Cabin Status Search            |
| 25522                    | Cabin Status                    | iCrew\Housekeeping\Cabin<br>Management\Cabin Status Search            |
| 25523                    | Cabin Details                   | iCrew\Housekeeping\Cabin<br>Management\Cabin Status Search            |
| 25524                    | HK Tasks                        | iCrew\Housekeeping\Cabin<br>Management\Cabin Status Search            |
| 25525                    | Items                           | iCrew\Housekeeping\Cabin<br>Management\Cabin Status Search            |
| 25526                    | Workorders                      | iCrew\Housekeeping\Cabin<br>Management\Cabin Status Search            |
| 25541                    | Edit Cabin Details              | iCrew\Housekeeping\Cabin<br>Management\Edit Cabin Details             |
| 25542                    | Cabin Status                    | iCrew\Housekeeping\Cabin<br>Management\Cabin Status                   |
| 25543                    | Crew Assignment                 | iCrew\Housekeeping\Cabin<br>Management\Crew Assignment                |
| 25544                    | Housekeeping<br>Assignment      | iCrew\Housekeeping\Cabin<br>Management\Housekeeping Assignment        |
| 25545                    | HK Tasks Button                 | iCrew\Housekeeping\Cabin<br>Management\Cabin Buttons                  |
| 25546                    | Items Button                    | iCrew\Housekeeping\Cabin<br>Management\Cabin Buttons                  |
| 25547                    | Workorder Button                | iCrew\Housekeeping\Cabin<br>Management\Cabin Buttons                  |
| 26101                    | Cabin Overview                  | iCrew\Housekeeping\Tasks Overview                                     |

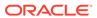

Table 10-1 (Cont.) User Security Rights

| Security<br>Reference No | Application Screen Name        | iCrew Security Point                                               |
|--------------------------|--------------------------------|--------------------------------------------------------------------|
| 26102                    | Cabin Details Button           | iCrew\Housekeeping\Tasks Overview                                  |
| 26103                    | Deck Display                   | iCrew\Housekeeping\Tasks Overview                                  |
| 26109                    | Advanced Button                | iCrew\Housekeeping\Tasks Overview                                  |
| 26201                    | All Tasks                      | iCrew\Housekeeping\Tasks Overview\Cabin<br>Tasks                   |
| 26202                    | Status Button                  | iCrew\Housekeeping\Tasks Overview\Cabin<br>Tasks                   |
| 26203                    | Task Details                   | iCrew\Housekeeping\Tasks Overview\Cabin<br>Tasks                   |
| 26204                    | HK Tasks                       | iCrew\Housekeeping\Tasks Overview\Cabin Tasks                      |
| 26205                    | Items                          | iCrew\Housekeeping\Tasks Overview\Cabin Tasks                      |
| 26206                    | Workorders                     | iCrew\Housekeeping\Tasks Overview\Cabin Tasks                      |
| 26207                    | All Done Button                | iCrew\Housekeeping\Tasks Overview\Cabin Tasks                      |
| 26209                    | Cabin Cleaning Status          | iCrew\Housekeeping\Tasks Overview\Cabin Tasks                      |
| 26301                    | Edit Details Button            | iCrew\Housekeeping\Tasks Overview\Cabin Tasks                      |
| 27101                    | Location Details               | iCrew\Housekeeping\Cabin<br>Management\Location Overview           |
| 27102                    | HK Tasks                       | iCrew\Housekeeping\Cabin<br>Management\Location Overview           |
| 27103                    | Workorders                     | iCrew\Housekeeping\Cabin<br>Management\Location Overview           |
| 27111                    | Custom Location Details        | iCrew\Housekeeping\Cabin<br>Management\Location Overview           |
| 27201                    | Maintenance Location           | iCrew\Housekeeping\Cabin<br>Management\Maintenance Location        |
| 27202                    | Custom Maintenance<br>Location | iCrew\Housekeeping\Cabin<br>Management\Custom Maintenance Location |
| 27203                    | HK Assignment                  | iCrew\Housekeeping\Cabin Management\HK<br>Assignment               |
| 27204                    | HK Tasks                       | iCrew\Housekeeping\Cabin<br>Management\Location Buttons            |
| 27205                    | Work Orders                    | iCrew\Housekeeping\Cabin<br>Management\Location Buttons            |
| 35001                    | Onboard Security               | iCrew\Home\Onboard Security                                        |
| 35002                    | Gangway Management             | iCrew\Home\Onboard Security                                        |
| 35011                    | Onboard Status Tracking        | iCrew\Gangway Management\Onboard<br>Status Tracking                |

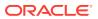

Table 10-1 (Cont.) User Security Rights

| Security<br>Reference No | Application Screen Name      | iCrew Security Point                                                      |
|--------------------------|------------------------------|---------------------------------------------------------------------------|
| 35012                    | Onboard Status Count         | iCrew\Gangway Management\Onboard<br>Status Tracking                       |
| 35013                    | Scan Onboard Card            | iCrew\Gangway Management\Onboard<br>Status Tracking                       |
| 35014                    | Change Onboard Status        | iCrew\Gangway Management\Onboard<br>Status Tracking                       |
| 35015                    | Gangway Log                  | iCrew\Gangway Management\Onboard<br>Status Tracking                       |
| 35210                    | Search Button                | iCrew\Gangway Management\Scan Onboard Card screen                         |
| 35211                    | Display Name                 | iCrew\Gangway Management\Scan Onboard Card screen                         |
| 35212                    | Display Nationality          | iCrew\Gangway Management\Scan Onboard Card screen                         |
| 35213                    | Display Cabin                | iCrew\Gangway Management\Scan Onboard<br>Card screen                      |
| 35214                    | Change Status Screen<br>Link | iCrew\Gangway Management\Scan Onboard<br>Card screen                      |
| 35215                    | Historical Scan              | iCrew\Gangway Management\Scan Onboard<br>Card screen                      |
| 35221                    | Photo                        | iCrew\Gangway Management\Change<br>Onboard Status                         |
| 35222                    | Person Details               | iCrew\Gangway Management\Change<br>Onboard Status                         |
| 35223                    | Gangway Messages             | iCrew\Gangway Management\Change<br>Onboard Status                         |
| 36501                    | Available App 1              | iCrew\Base Screen\Available Apps                                          |
| 36502                    | Available App 2              | iCrew\Base Screen\Available Apps                                          |
| 36503                    | Available App 3              | iCrew\Base Screen\Available Apps                                          |
| 36504                    | Available App 4              | iCrew\Base Screen\Available Apps                                          |
| 36505                    | Available App 5              | iCrew\Base Screen\Available Apps                                          |
| 36506                    | Available App 6              | iCrew\Base Screen\Available Apps                                          |
| 37101                    | Check-in templates           | $iCrew \backslash Base \ Screen \backslash Mobile \ check-in \ templates$ |
| 37102                    | Add new template button      | iCrew\Base Screen\Mobile check-in templates                               |
| 37103                    | Delete Template              | iCrew\Base Screen\Mobile check-in templates                               |
| 37104                    | Activate Template            | $iCrew \backslash Base \ Screen \backslash Mobile \ check-in \ templates$ |
| 37201                    | Template Name                | iCrew\Base Screen\Mobile check-in templates\Template Name                 |
| 37202                    | Valid for user               | iCrew\Base Screen\Mobile check-in<br>templates\Template Name              |
| 37203                    | Copy New                     | iCrew\Base Screen\Mobile check-in templates\Template Name                 |

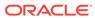

Table 10-1 (Cont.) User Security Rights

| Security<br>Reference No | Application Screen Name        | iCrew Security Point                                              |
|--------------------------|--------------------------------|-------------------------------------------------------------------|
| 37204                    | Add New Template<br>Groups     | iCrew\Base Screen\Mobile check-in templates\Template Name         |
| 37205                    | Add New Template Sub<br>Groups | iCrew\Base Screen\Mobile check-in templates\Template Name         |
| 37206                    | Edit Template Group<br>Name    | iCrew\Base Screen\Mobile check-in templates\Template Name         |
| 37207                    | Delete Template Group          | iCrew\Base Screen\Mobile check-in templates\Template Name         |
| 41800                    | Dining Schedule                | iCrew\Guest Search\Dining Overview                                |
| 50000                    | Book Excursion                 | iCrew\Excursion Desk\Booking Information                          |
| 50001                    | <b>Booking Information</b>     | iCrew\Excursion Desk\Booking Information                          |
| 50002                    | Booking Status                 | iCrew\Excursion Desk\Booking Information                          |
| 50003                    | Bookings List                  | iCrew\Excursion Desk\Booking Information                          |
| 50004                    | Attendees Tracking             | $iCrew \\ \ Excursion \ Desk \\ \ Booking \ Information$          |
| 50005                    | Book by Guest/Account          | iCrew\Excursion Desk\Booking Information                          |
| 50006                    | Book by Excursion              | iCrew\Excursion Desk\Booking Information                          |
| 50009                    | Offline/Online Button          | iCrew\Excursion Desk\Booking Information                          |
| 51011                    | <b>Book Shore Excursion</b>    | iCrew\Excursion Desk\Excursion Details                            |
| 51110                    | Change Attended Status         | iCrew\Excursion Desk\Booking<br>Overview\Excursions Bookings List |
| 51111                    | Scan Ticket Button             | iCrew\Excursion Desk\Booking<br>Overview\Excursions Bookings List |
| 51311                    | Add Discount                   | iCrew\Excursion Desk\Book Excursion                               |
| 80001                    | Front Office                   | iCrew\Main Side Toolbar                                           |
| 80002                    | Housekeeping                   | iCrew\Main Side Toolbar                                           |
| 80003                    | Security                       | iCrew\Main Side Toolbar                                           |
| 80004                    | Maintenance                    | iCrew\Main Side Toolbar                                           |
| 80005                    | Shore Excursions               | iCrew\Main Side Toolbar                                           |
| 80006                    | Bar                            | iCrew\Main Side Toolbar                                           |
| 80007                    | Restaurant                     | iCrew\Main Side Toolbar                                           |
| 80087                    | Change Password                | iCrew\Main Side Toolbar                                           |
| 80088                    | Info-Inbox                     | iCrew\Main Side Toolbar                                           |
| 80089                    | Settings                       | iCrew\Main Side Toolbar                                           |
| 80090                    | Log Out                        | iCrew\Main Side Toolbar                                           |
| 80200                    | Crew Information               | iCrew\Crew Information                                            |
| 80201                    | Embark- Debarkation Info       | iCrew\Crew Information                                            |
| 80301                    | Apps                           | iCrew\My Information                                              |
| 80302                    | Chat                           | iCrew\My Information                                              |
| 80303                    | Messages                       | iCrew\My Information                                              |

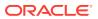

Table 10-1 (Cont.) User Security Rights

| Security<br>Reference No | Application Screen Name         | iCrew Security Point                               |
|--------------------------|---------------------------------|----------------------------------------------------|
| 80304                    | My Action Log                   | iCrew\My Information                               |
| 80305                    | My Crew Office                  | iCrew\My Information                               |
| 81101                    | Guest Services Home             | iCrew\Home Screens                                 |
| 81201                    | Housekeeping Home               | iCrew\Home Screens                                 |
| 81301                    | Security Home                   | iCrew\Home Screens                                 |
| 81401                    | Maintenance Home                | iCrew\Home Screens                                 |
| 81501                    | External Staff Check-in<br>Home | iCrew\Home Screens                                 |
| 81521                    | User Information                | iCrew\Base Screen\User Info frame                  |
| 81531                    | My Information                  | iCrew\Base Screen\My Information                   |
| 81532                    | New Check-in                    | iCrew\Base Screen\My Information                   |
| 81533                    | My checked-in guests            | iCrew\Base Screen\My Information                   |
| 81534                    | Messages                        | iCrew\Base Screen\My Information                   |
| 81541                    | Check-in status                 | iCrew\Base Screen\Check-in status                  |
| 81551                    | Group Check-in Status           | iCrew\Base Screen\Statistics / Overview            |
| 81552                    | Check-in Statistics             | iCrew\Base Screen\Statistics / Overview            |
| 81553                    | Check-out Status                | iCrew\Base Screen\Statistics / Overview            |
| 81554                    | Transit Guest Overview          | iCrew\Base Screen\Statistics / Overview            |
| 81601                    | Onboard Crew Check in<br>Home   | iCrew\Home Screens                                 |
| 81701                    | Dining Room Home                | iCrew\Home Screens                                 |
| 81801                    | Bar Home                        | iCrew\Home Screens                                 |
| 82101                    | External Excursion Home         | iCrew\Home Screens                                 |
| 82201                    | Onboard Crew Excursion<br>Home  | iCrew\Home Screens                                 |
| 82301                    | Shop Home                       | iCrew\Home Screens                                 |
| 83101                    | RFID Quick Encode               | iCrew\RFID Quick Encode\RFID Quick<br>Encode Home  |
| 83102                    | Login Button RFID Home          | iCrew\RFID Quick Encode\RFID Quick<br>Encode Home  |
| 83201                    | Crew Name                       | iCrew\RFID Quick Encode\RFID Quick<br>Encode Login |
| 83202                    | Username                        | iCrew\RFID Quick Encode\RFID Quick<br>Encode Login |
| 83301                    | Login Button RFID Info          | iCrew\RFID Quick Encode\RFID Quick Encode Info     |
| 83302                    | Version Date                    | iCrew\RFID Quick Encode\RFID Quick<br>Encode Info  |
| 83303                    | Last Login                      | iCrew\RFID Quick Encode\RFID Quick<br>Encode Info  |

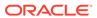